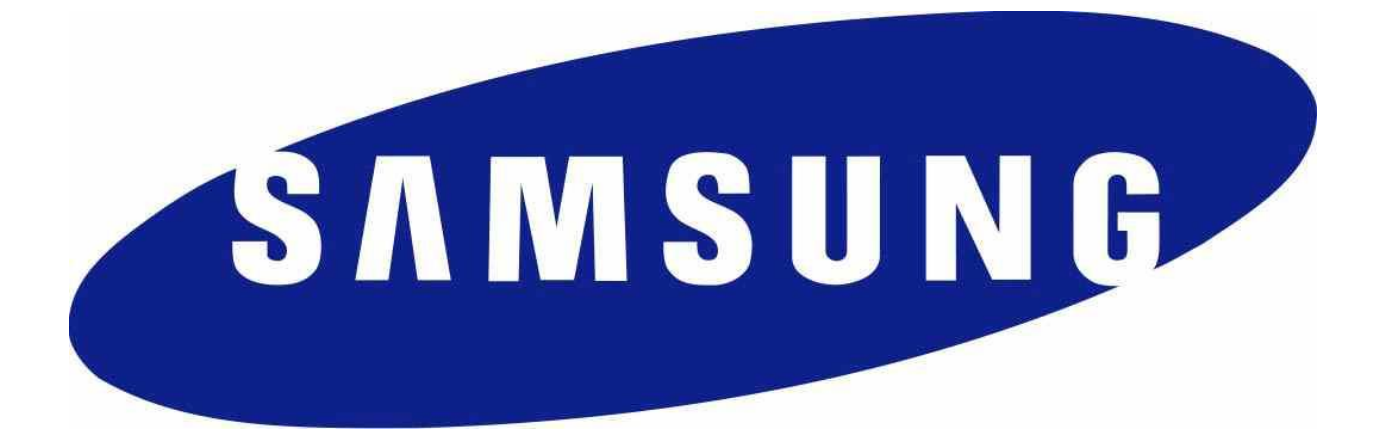

# **Samsung Android 5 on Galaxy Devices**

# **Guidance documentation**

**Version 1.16 April 14, 2014**

# **Document management**

#### **Document identification**

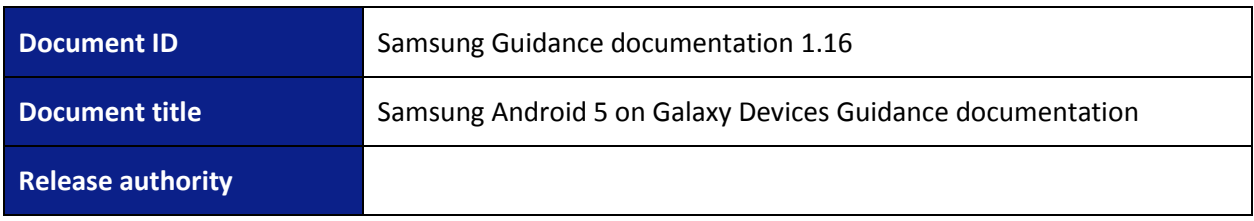

## **Document history**

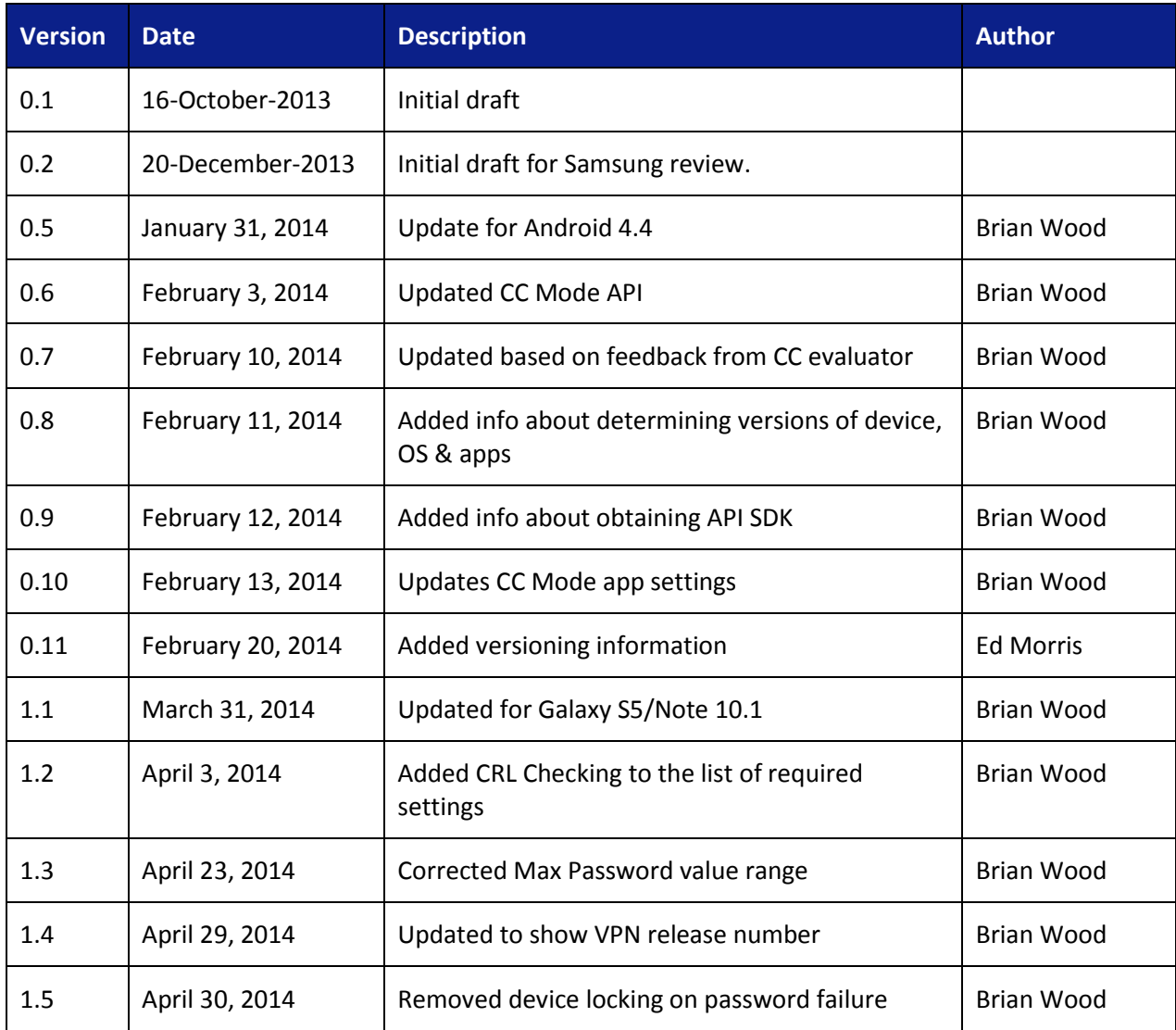

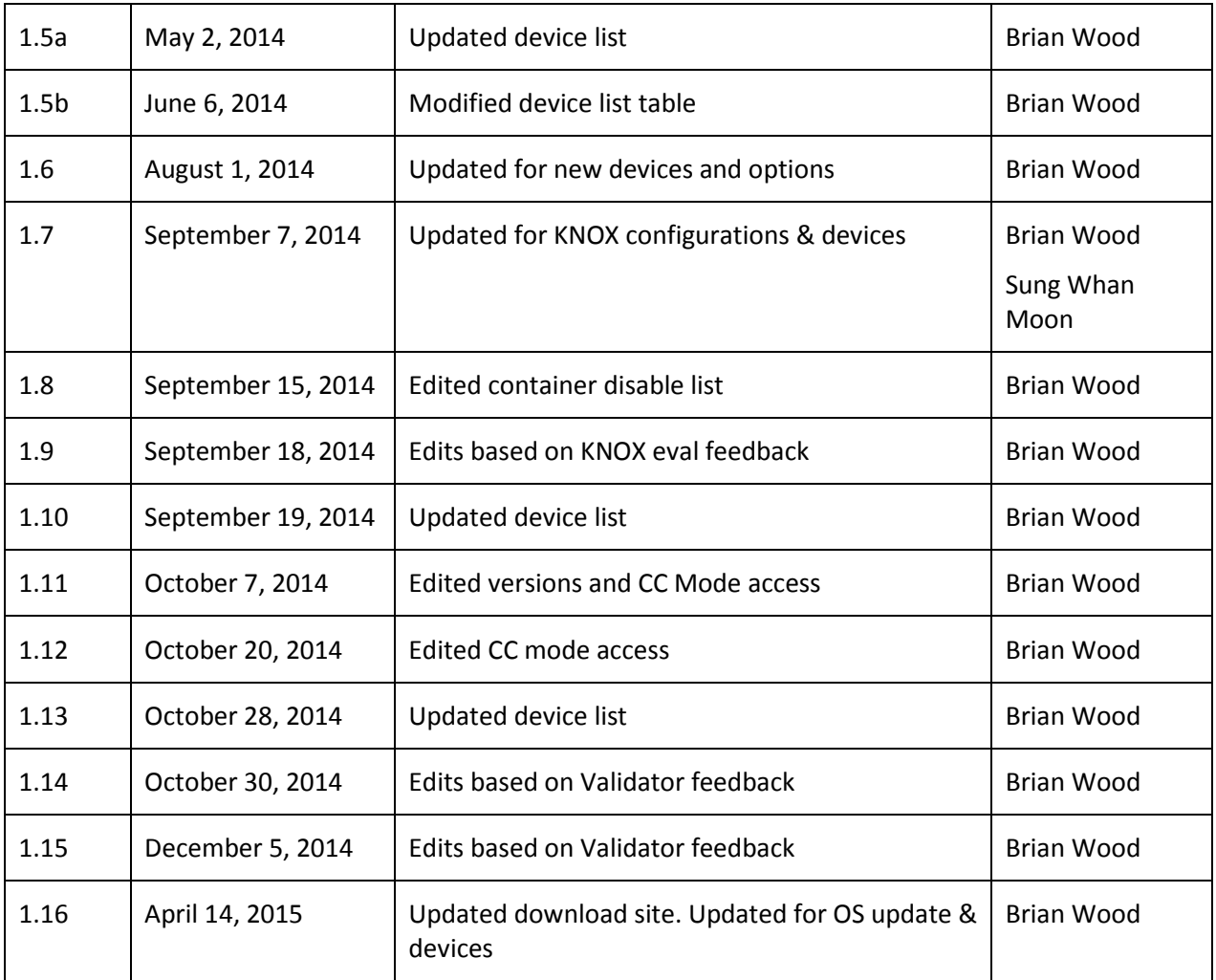

# **Table of Contents**

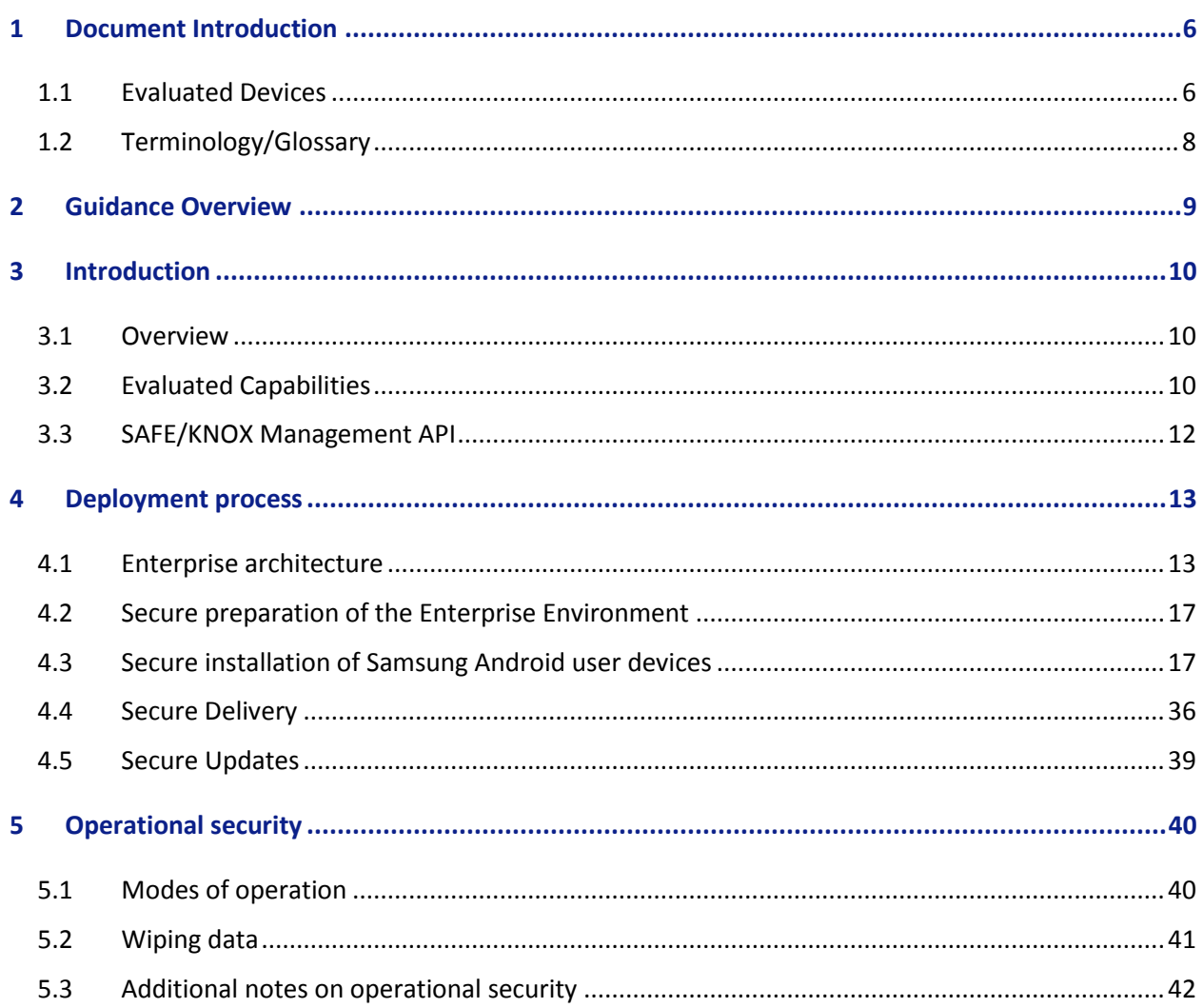

# **List of Figures**

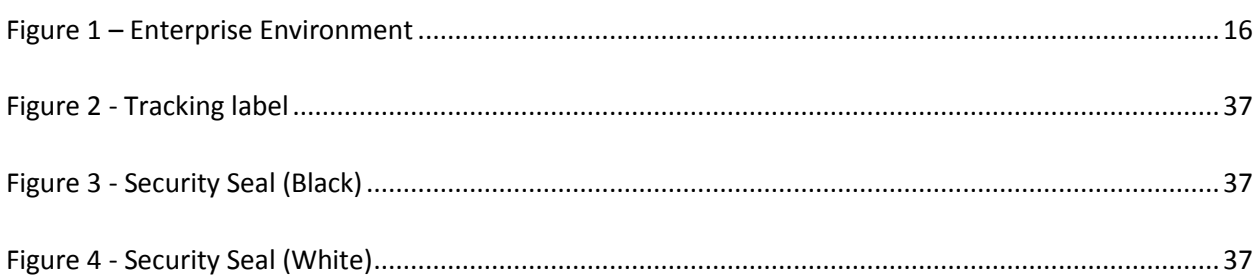

# <span id="page-5-0"></span>**1 Document Introduction**

This document contains enterprise guidance for the deployment of Samsung devices in accordance with the Common Criteria configuration.

## <span id="page-5-1"></span>**1.1 Evaluated Devices**

The Common Criteria evaluation was performed on devices with specific processors. The following list is divided based on the processors used in the devices that were evaluated:

- Qualcomm Snapdragon
	- o Samsung Galaxy S4
	- o Samsung Galaxy Note 3
	- o Samsung Galaxy Note 4
	- o Samsung Galaxy NotePRO
	- o Samsung Galaxy Tab S (8.4 & 10.5) LTE
	- o Samsung Galaxy Tab Active
- Qualcomm Snapdragon or System LSI Exynos
	- o Samsung Galaxy S5
	- o Samsung Galaxy Note Edge
	- o Samsung Galaxy Alpha

All device models are evaluated with Samsung Android 5 (Lollipop). Other Samsung devices have the same processors and OS version as an evaluated device (i.e. a derivative device) and may be able to be placed into a configuration matching the evaluated configuration of these devices, but only the devices listed above have been evaluated for compliance to the Mobile Device Fundamentals Protection Profile.

**Note:** The Samsung Galaxy Note 4 with Qualcomm processors has been updated to be compliant to the MDFPPv2 and so is not included in this document. The Note 10.1 2014 Edition tablet will not be receiving Android 5 and so is removed from this document.

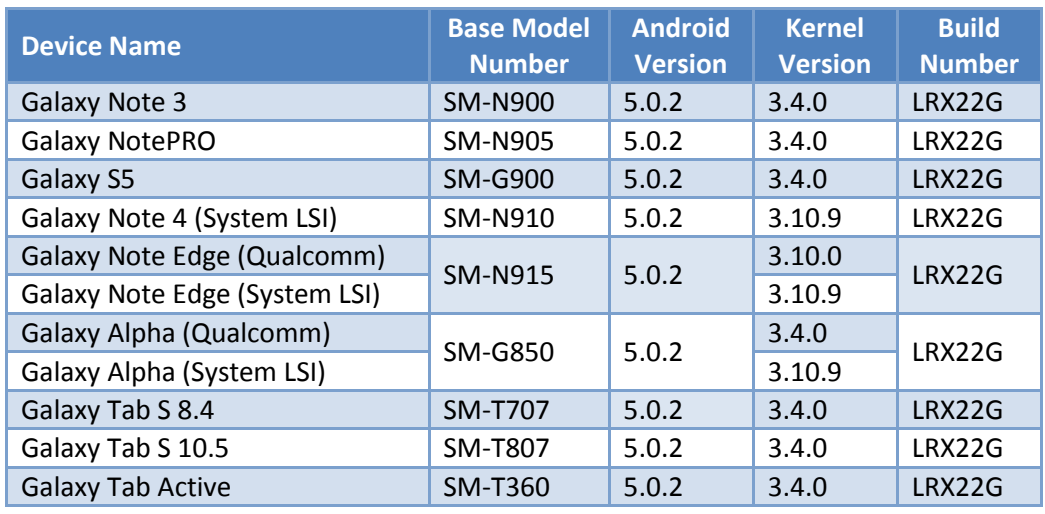

The model numbers and evaluated versions of the mobile devices are as follows:

These devices may include an additional letter or number at the end of the name (such as SM-N900V) that denotes the device is for a specific carrier ( $V = V$ erizon Wireless).

The Galaxy S4 had unique model numbers for each US carrier as listed below:

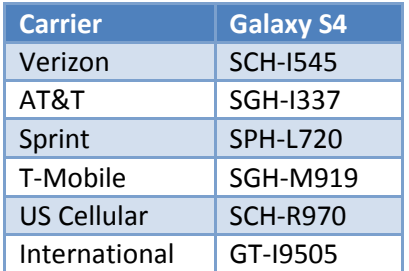

The Galaxy S4 has the following build information:

- Android version: 5.0.2
- Kernel version: 3.4.0
- Build number: LRX22G

The following table shows the Security software versions for each device.

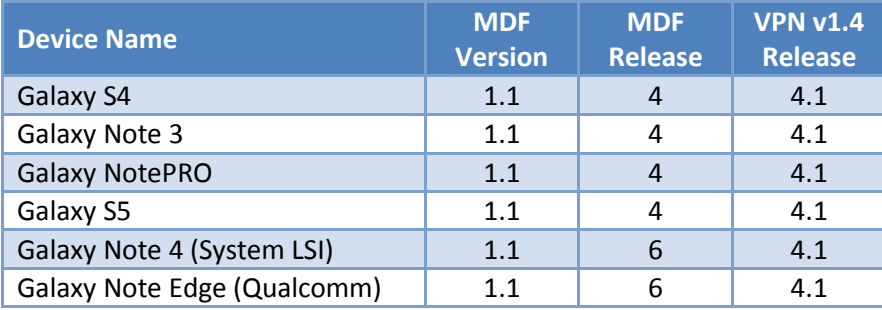

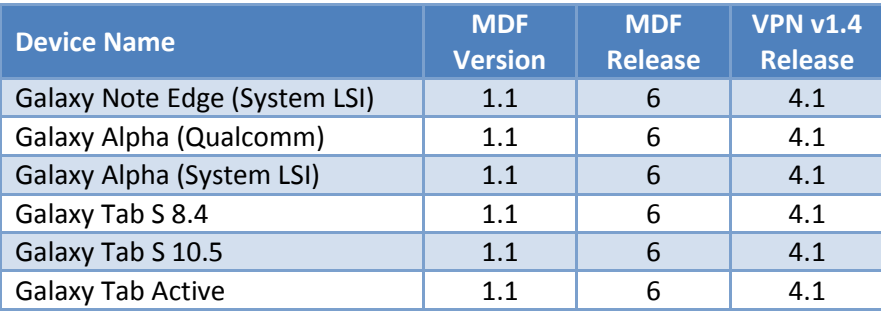

The MDF version number is broken into two parts as the claimed MDFPP has been updated in the latest devices. For example, the Galaxy Alpha would show "MDF v1.1 Release 6".

# <span id="page-7-0"></span>**1.2 Terminology/Glossary**

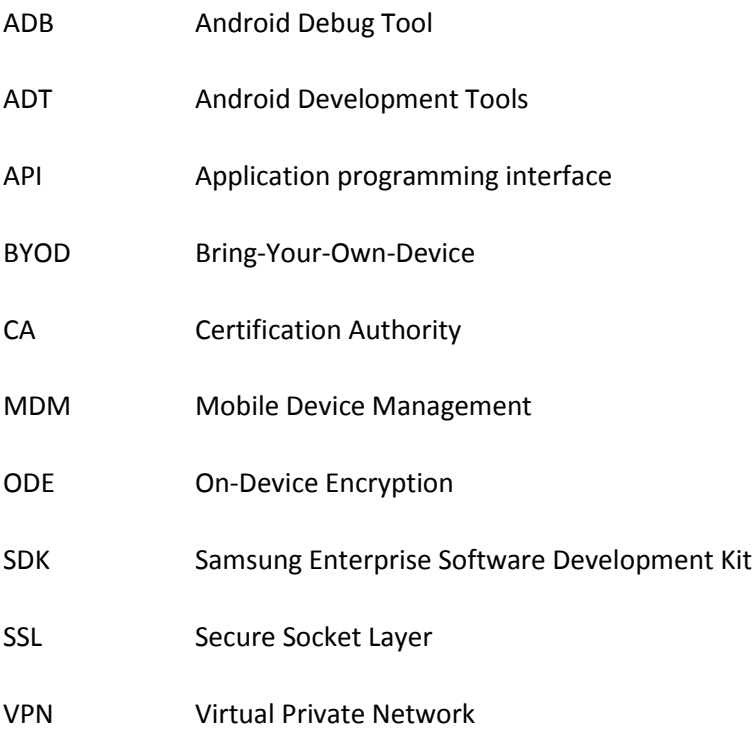

# <span id="page-8-0"></span>**2 Guidance Overview**

The Samsung model to maintain a secure mobile device environment involves a number of parties. These include:

- Approved Mobile Device Management (MDM) software developers;
- Samsung Approved Carriers;
- Enterprise and Mobile Device Administrators; and
- **•** Enterprise Users.

As a result, a number of elements of maintaining a secure mobile environment are reliant on parties outside of Samsung and are not detailed in this documentation.

This document has been designed for Enterprise and Mobile Device Administrators and therefore provides guidance on the configuration and deployment of a Mobile Enterprise solution using Samsung devices. Guidance for device users is provided in a separate document.

# <span id="page-9-0"></span>**3 Introduction**

# <span id="page-9-1"></span>**3.1 Overview**

The TOE is a mobile operating system based on Android 5 with modifications made to increase the level of security provided to end users and enterprises. The TOE is intended to be used as part of an enterprise messaging solution providing mobile staff with enterprise connectivity.

The TOE combines with a Mobile Device Management (MDM) solution that enables the enterprise to watch, control and administer all deployed mobile devices, across multiple mobile service providers as well as facilitate secure communications through a VPN. This partnership provides a secure mobile environment that can be managed and controlled by the environment and reduce the risks that can be introduced through a Bring-Your-Own-Device (BYOD) model.

The Samsung Enterprise Software Development Kit (SDK) builds on top of the existing Android security model by expanding the current set of security configuration of options to more than 390 configurable policies and including additional security functionality such as application blacklisting. The ability to set these policies is based on the capabilities of the MDM.

# <span id="page-9-2"></span>**3.2 Evaluated Capabilities**

The product provides a significant amount of security capabilities with the core capabilities being included within the common criteria evaluation including:

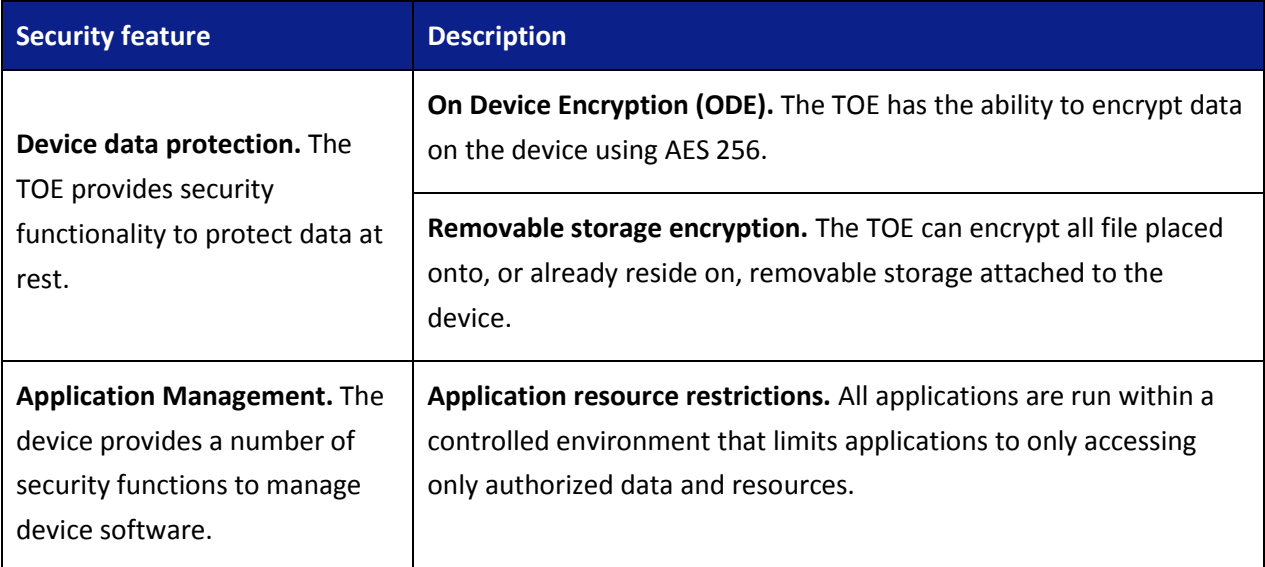

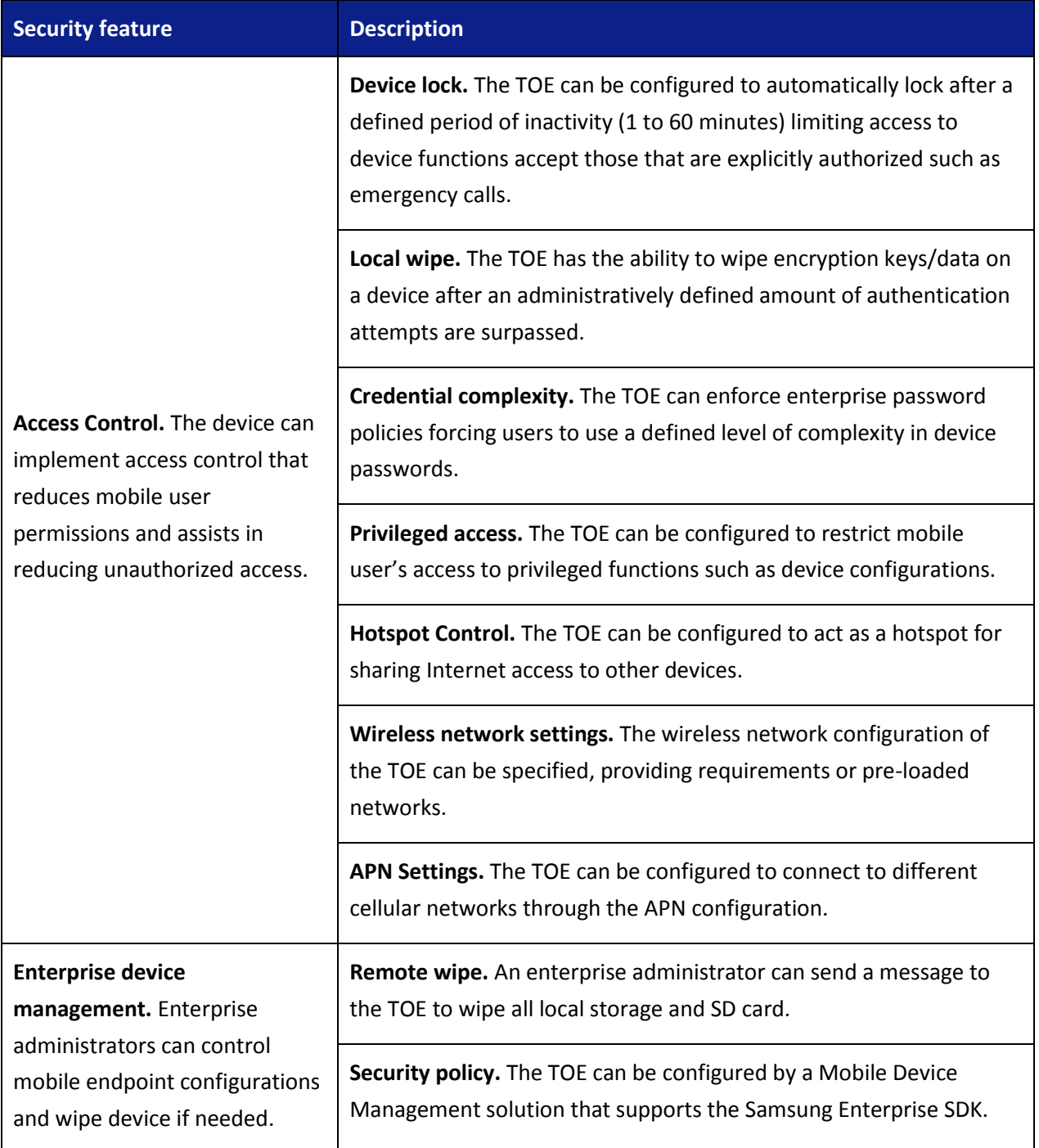

# <span id="page-11-0"></span>**3.3 SAFE/KNOX Management API**

Samsung provides an extensive set of management APIs to fully control a Samsung device within your environment. To obtain more information about specific APIs and capabilities provided by Samsung, sign up for an account a[t http://www.samsungmobileb2b.com](http://www.samsungmobileb2b.com/) and request access to the MDM API.

# <span id="page-12-0"></span>**4 Deployment process**

The specific deployment model is dependent on a number of factors including:

- Chosen MDM solutions supported architecture;
- Preferred mobile operating methods (often as a result of business culture);
- Financial considerations;
- Enterprise technical capability
- Risk appetite of the business; and
- Existing technological capital.

## <span id="page-12-1"></span>**4.1 Enterprise architecture**

The first step in deploying Samsung devices is to decide on both a Mobile Device Management solution and an appropriate architecture. These two selections may be done in either order depending on the preferences of the organization. In some organizations there may be a preferred architecture, and as a result an MDM solution is based on its compatibility with that architecture, in others, the architecture will be chosen to match the already chosen MDM.

There are three core architectures:

- Enterprise based deployment;
- Cloud based deployment; and
- Hybrid approach.

However, only the 'enterprise based deployment' architecture will be described in detail. The 'cloud based deployment' and the 'hybrid approach' are not covered by this evaluation, though they are certainly options which can be employed. Ideally any MDM solution will have been evaluated to the requirements of the MDMPP (Mobile Device Management Protection Profile).

#### **4.1.1 Enterprise based deployment**

In this architecture the enterprise environment must provide all of the services required to operate and manage devices. The basic components of this model include:

#### **Mobile Device Management Solution**

The Mobile Device Management (MDM) Solution secures monitors, manages and supports mobile devices deployed across companies. By controlling and protecting the data and configuration settings for all Android devices in the corporate network business security risks are reduced. Samsung offers an extensive range of different solutions. Every Mobile Device Management solution supports the Samsung Enterprise SDK.

Android devices combine with a Mobile Device Management solution. This partnership provides a secure mobile environment that can be managed and controlled by the environment and reduce the risks that can be introduced through a Bring-Your-Own-Device (BYOD) model.

#### **Secure tunnel termination**

A secure VPN tunnel should be initialized between the managed Android devices and the Enterprise Environment to prevent unauthorized access to enterprise resources. The connection should be based on certificates deployed on the Android user devices. Ideally mutual authentication is deployed, meaning that both the Android user devices authenticate themselves with a certificate but also the gateway to the enterprise environment. Mutual authentication serves to prevent Android user devices to login into an unauthorized enterprise network and on the other hand prevents the unauthorized login of untrusted devices into the enterprise environment.

The tunnel establishment should be terminated in case of invalid certificates. Further, an idle VPN session should be terminated after a certain time span.

#### **Directory services**

The directory services should be set up to store, organize and provide access to information in a directory.

#### **Business applications**

Business applications allow enterprise users to fulfill or access certain business tasks pertinent to requirements. This may include management tools, accounting utilities and contact management software/solutions.

#### **Certificate services**

A certificate service must be implemented that manages all certificate needs throughout the enterprise environment. This includes issuing new Android device user certificates that are needed to facilitate a secure communications through a VPN.

The advantages of this solution are that there will be no issue with data sovereignty plus the enterprise increases its control of the over the managed devices as well as the deployed environment. The downside is the increased costs for managing this enterprise environment.

[Figure 1](#page-15-0) shows an example of a high level design of an enterprise based environment.

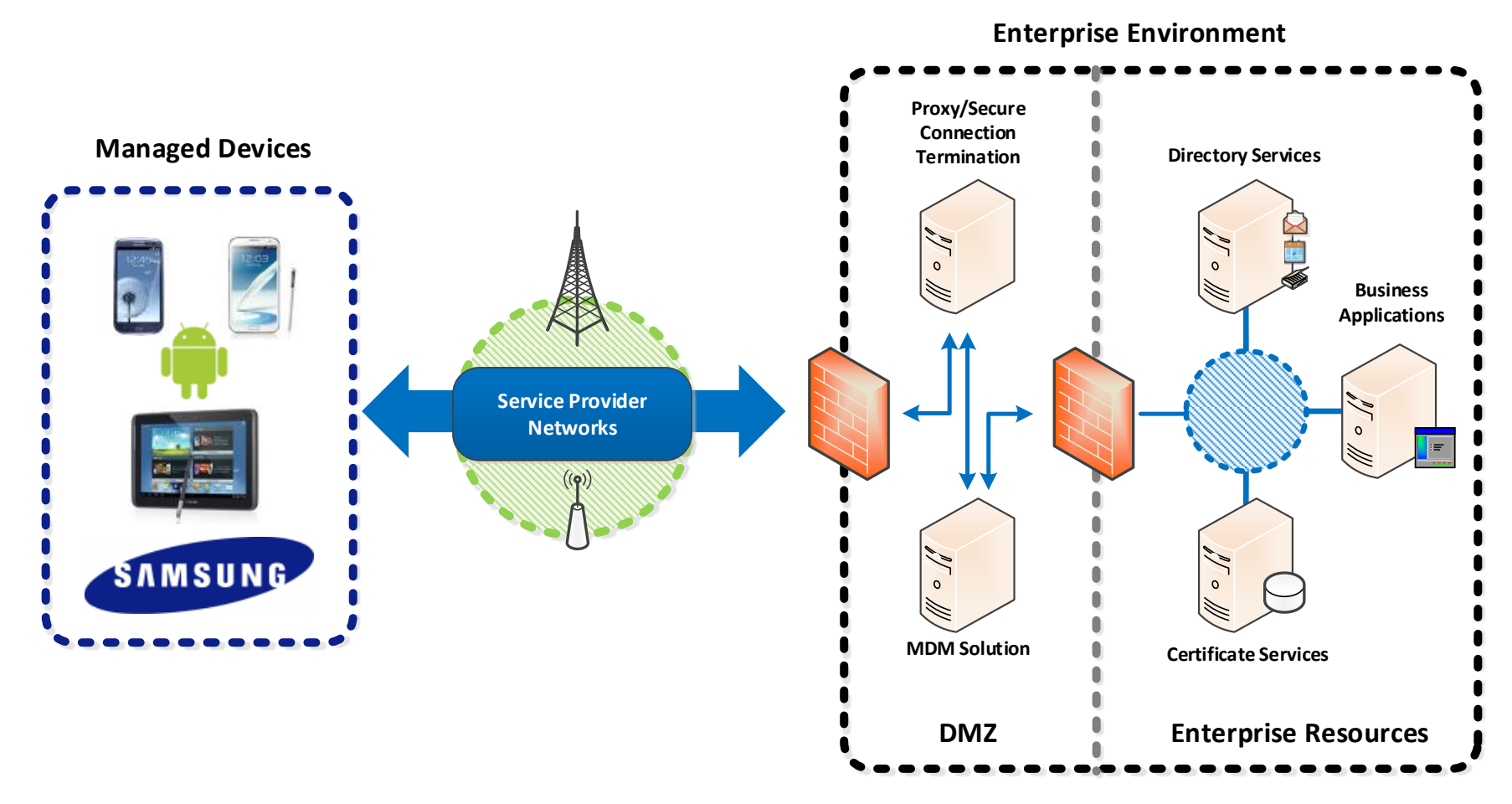

<span id="page-15-0"></span>**Figure 1 – Enterprise Environment**

#### **4.1.2 Compatible Mobile Device Management (MDM) solutions**

The security configuration must be set through the MDM for the evaluated configuration. All other configuration items can be changed without changing the evaluated configuration. The evaluated configuration is provided in Sectio[n 4.3.2.](#page-17-0)

## <span id="page-16-0"></span>**4.2 Secure preparation of the Enterprise Environment**

Prior to the configuration of a Samsung Android user device, the enterprise environment must be securely prepared.

In particular, the guidance for the Mobile Device Management Solution should be followed. This documentation provides information about the capability to remotely manage devices and perform functions such as sending remote wipe messages. Further, it includes, or provides directions to implement, infrastructure to support secure transmissions with devices.

For an enterprise deployment of Samsung Android devices that is suitable for organizations working with official data, administrators should:

- Deploy and configure the requisite network components as described above
- Procure and set up an MDM server with a client that implements the SAFE APIs and is able to enforce all the settings given in the Common Criteria Configuration section below.

Section 4.3.2 provides more detailed information about the options the MDM must support in order to configure the devices in the evaluated configuration.

## <span id="page-16-1"></span>**4.3 Secure installation of Samsung Android user devices**

This section follows up on Sectio[n 4.2](#page-16-0) and provides information on how an Enterprise and Mobile Device Administrator securely installs a Samsung Android user device.

For an enterprise deployment of Samsung Android devices that is suitable for organizations working with official data, administrators should:

- Perform the device deployment process described in on Sectio[n 4.3.1;](#page-17-1) and
- Create MDM security profiles for the devices in line with the guidance given in the Common Criteria Configuration (Section [4.3.2\)](#page-17-0) and associate these profiles with the devices.

#### <span id="page-17-1"></span>**4.3.1 Device deployment process**

The following steps should be followed to provision each end user device onto the enterprise network to prepare it for distribution to end users.

- 1. Install the MDM agent application, and enroll the device into the MDM.
- 2. Provision client certificates by either:
	- a. Provisioning the client certificates using a locally-enrolled MDM server;
	- b. Deploying the Android Development Tools (ADT) bundle and device-specific USB drivers onto a dedicated provisioning terminal. This will allow the client certificates to be manually deployed onto the device via the Android Debug Tool (ADB). Note that USB debugging should be disabled once provisioning is complete.

The certificates required for an MDM deployment are:

- i. Enterprise CA certificate (used to validate the server certificates presented by the VPN endpoint and reverse proxy),
- ii. VPN client certificate (for authentication to the enterprise VPN endpoint),
- iii. SSL client certificate (for authentication to the reverse proxy for intranet services).
- 3. Install applications required for enterprise productivity.
- 4. Ensure that only trusted applications are installed and enabled on the device (disable unnecessary applications including Google Play).
- 5. Configure on-device security settings (please refer also to Sectio[n 4.3.2\)](#page-17-0).
- 6. Configure the VPN client to connect to the enterprise VPN endpoint, using the device-specific client certificate that has been loaded onto the device. Enable 'Always-On' VPN
- 7. Configure the email client to connect to the enterprise server using client certificate authentication.

#### <span id="page-17-0"></span>**4.3.2 Common Criteria Configuration**

The following table shows settings which must be enabled to a specific value (or range of values) to meet the specification of the evaluation. The evaluated security configuration consists of both Samsung specific (Samsung Enterprise SDK) as well as Android specific settings. Please also follow the guidance provided in [MDMG] to set the options listed below. The Classes or Methods used to configure these settings are provided for reference and can be used to verify whether the MDM will support your needs.

The following sections specify the required settings that must be enabled/configured to place a device into the evaluated configuration.

**Note:** Methods that can meet the requirement that are provided by Android natively are listed in *italics*. In most cases there is a corresponding Samsung SAFE API as well. When this is the case, the two Methods are highlighted to show the correspondence between the options. In these cases the MDM may use either call to achieve the same result.

#### **4.3.2.1 Configurations with and without KNOX 2 Containers**

Samsung devices include an integrated capability to create separate containers within the device. These are enabled by the KNOX 2 components included in Samsung Android. When a KNOX 2 container is configured it provides a separated area of the device which can have its own apps and data which is not accessible from the "normal" area. The KNOX 2 containers can be used to separate different apps, such as in BYOD scenarios where an enterprise could place their data into a separate container on the user's device.

A Samsung device can be placed into an evaluated configuration both with and without a KNOX 2 container. For organizations that do not need to segment the device, a configuration can be used without creating any KNOX 2 containers. For organizations that have a need for data separation, KNOX 2 containers can be created and still be in an evaluated configuration.

The setting listed below show the APIs which are used to place a device into an evaluated configuration for either case. When configuring a device to use a KNOX 2 container all settings marked (All) and those marked (KNOX) are used. When using a device without a KNOX 2 container only the settings marked (All) need to be used.

**Note:** KNOX 2 containers implement many of the same APIs as are available to non-containers (such as hardware state configurations). Policies in KNOX containers are tied specifically to those containers as part of the KNOX Premium API configuration. All KNOX 2 APIs specified are part of the KNOX Premium set of APIs and require a KNOX 2 license to be used.

#### **4.3.2.2 CC Mode Settings (All)**

To place a device into the evaluated configuration the CC Mode must be enabled.

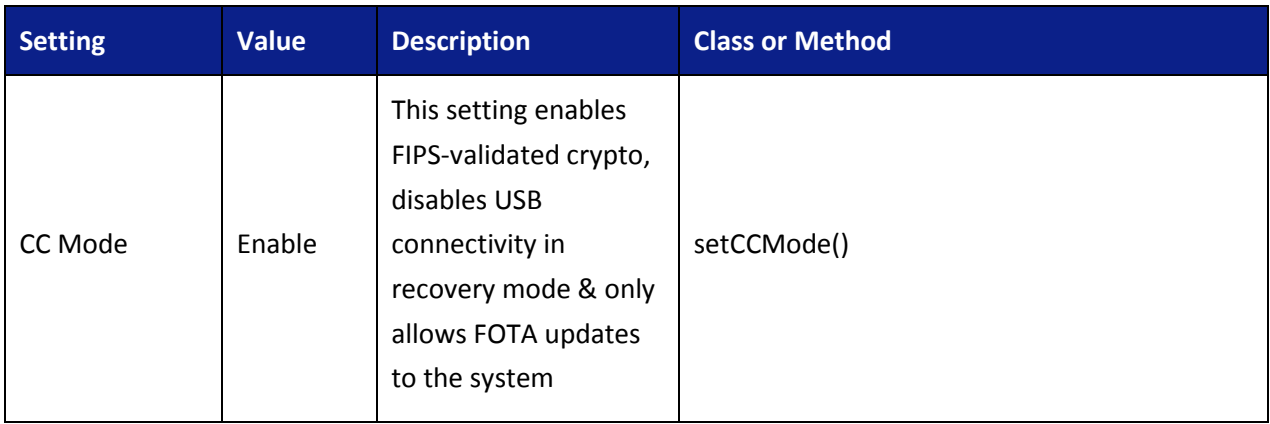

CC Mode is a new function that is not yet widely supported by MDM vendors. To facilitate customers in enabling CC Mode, Samsung has provided a stand-alone app that can enable this setting locally on the device.

The CCMode.apk can be downloaded from Samsung [here.](https://www.samsungknox.com/en/sso/login) You will need to register for an account. Click the Register link and follow the prompts to register for your account (it will have multiple steps including email verification). Each level can access the CC tools; contact your account manager for more information if you are unsure which level to register at.

Once you have completed the account registration login using your credentials.

#### **New to Samsung KNOX?**

Create a Samsung KNOX web account to try a Samsung Solution including:

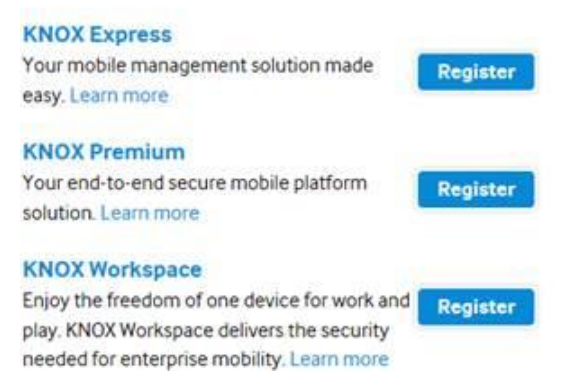

After logging in, click the **Support** tab at the top. Then click the **View your available tools** link on the left side. Look for **Common Criteria Mode APK** and click the **Launch** button below it.

From this page you can see the list of applications provided with each validated device as well as the CC Mode application at the bottom.

Before installing the CC Mode app, you must enable Unknown Sources for applications as the app will not be installed from the Google Play Store. This can be achieved by going to *Settings/Security/Unknown sources*. Checking this box will prompt to confirm the enabling of Unknown sources due to the possibility of vulnerabilities in being able to install apps from outside of the Play

Store. Download the APK to your device and install the app by opening the APK.

**Note:** Once installed, Unknown Sources can be disabled.

To enable CC Mode, find the app (named CC Mode). Launch the app and choose Activate to enable the application to make changes to the device settings. Once activated, select Turn on CCMode. Once CC Mode is enabled, the device will be configured such that 5 unsuccessful login attempts will force a factory reset on the device wiping all data. This setting can be edited by the MDM once CC Mode has been enabled.

**Note:** Once a device has been placed into CC Mode, the only way to disable it is to perform a factory reset or to connect to an MDM which can disable it.

Once CC Mode has been enabled, the app can be removed from the device. To remove the app from the device, you must first disable it as a Device Administrator. This can be done through *Settings/Security/Device Administrators*. Unselect the CC Mode app and choose Deactivate. The app can now be removed through the Application Manager or through the MDM.

#### *4.3.2.2.1 CC Mode and Approved Cryptography*

Part of the Common Criteria-evaluated configuration is the availability of approved cryptographic engines for use by the system and applications. Samsung has chosen to utilize FIPS 140-2-validated cryptographic modules on its devices for the Common Criteria configuration.

Samsung provides three cryptographic modules on the evaluated devices:

- Samsung Kernel Cryptographic Module (FIPS certificate #1915)
- OpenSSL FIPS Object Module (FIPS certificate #1747)
- OpenSSL Object Module (not FIPS-validated)

By default on a device (i.e. out of the box), the Samsung Kernel Cryptographic Module and the OpenSSL Object Module are in use. To place the device into the evaluated configuration, CC Mode must be enabled. When CC Mode is enabled, the OpenSSL FIPS Object Module replaces the OpenSSL Object Module in use. At this point only approved cryptographic functions are used on the device.

**Note:** Only the Samsung Kernel Cryptographic Module and the OpenSSL FIPS Object Module have been evaluated in the configuration. While it is possible to use all other settings without enabling CC mode, doing so will not utilize the evaluated cryptographic modules and therefore will not be the evaluated configuration.

It is also possible that some applications may implement their own cryptography. Only the two cryptographic modules provided with the device are validated, any other cryptography must be evaluated on its own.

#### *4.3.2.2.2 CC Mode Status*

CC Mode has the following statuses:

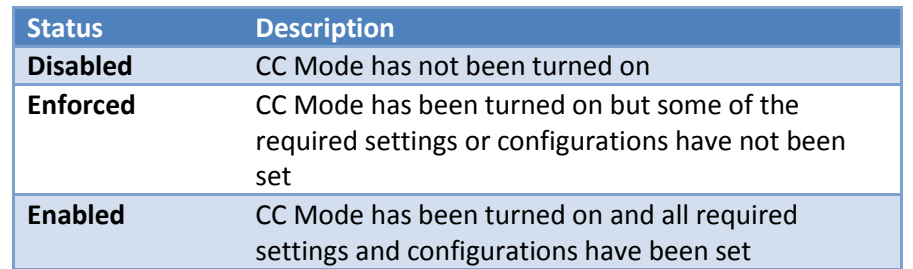

The CC Mode status can be seen by going to *Settings/About phone/Software Security Version*. Clicking on the item will show the current status.

#### *4.3.2.2.3 CC Mode Requirements/Configurations*

When CC Mode is first turned on, it changes the status from Disabled to Enforced. To change the status to Enabled, the following settings must be configured:

- 1. Enable the Maximum Password Failure Policy
- 2. Enable On Device Encryption (ODE)
- 3. Enable SD Card Encryption
- 4. Enable CRL Checking

**Note:** To be Enabled, not only must the encryption settings be set, the storage must have been encrypted by the user.

#### **4.3.2.3 Encryption Settings (All)**

There are two sets of encryption settings, one for internal storage and one for external (SD Card) storage. Both must be enabled, even if no SD Card will be used in the device.

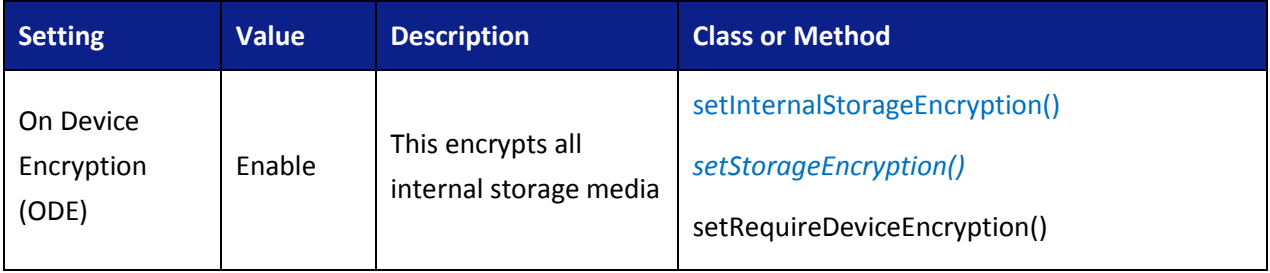

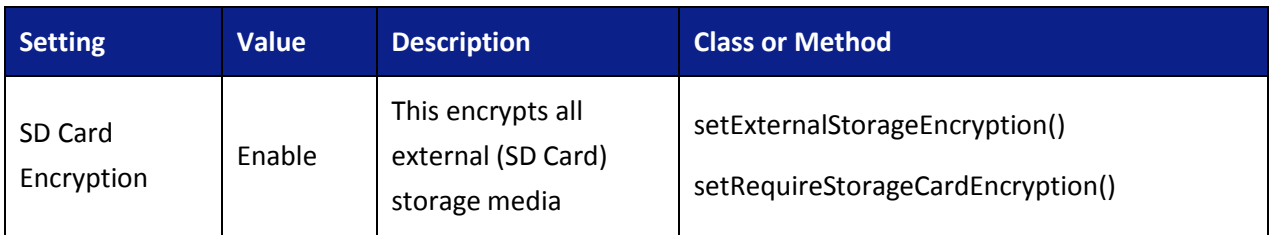

### **4.3.2.4 Authentication Settings (All)**

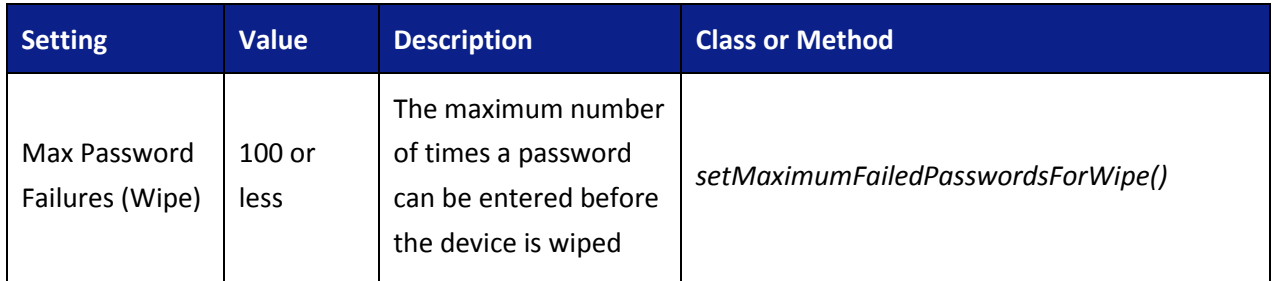

### **4.3.2.5 Certificate Revocation Settings (All)**

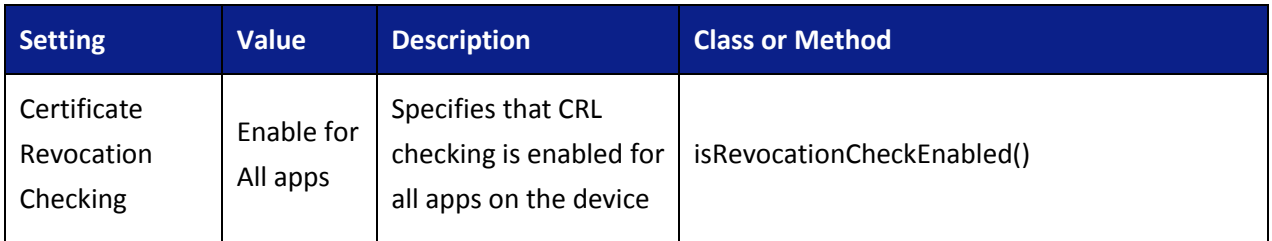

### **4.3.2.6 KNOX Container Policy (KNOX)**

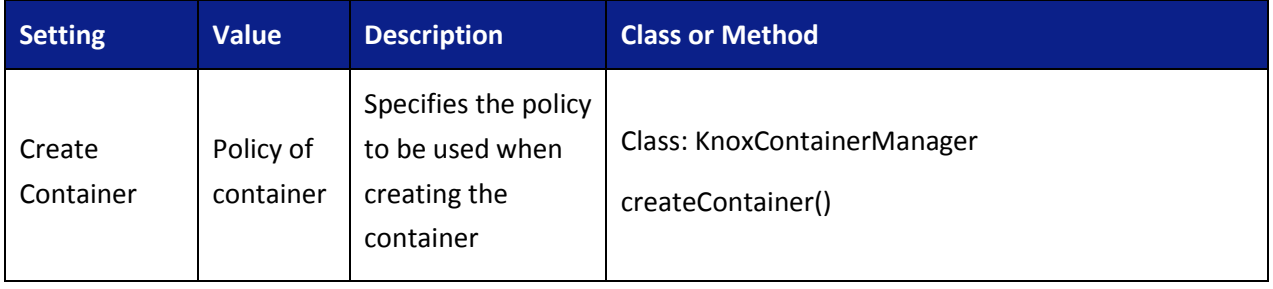

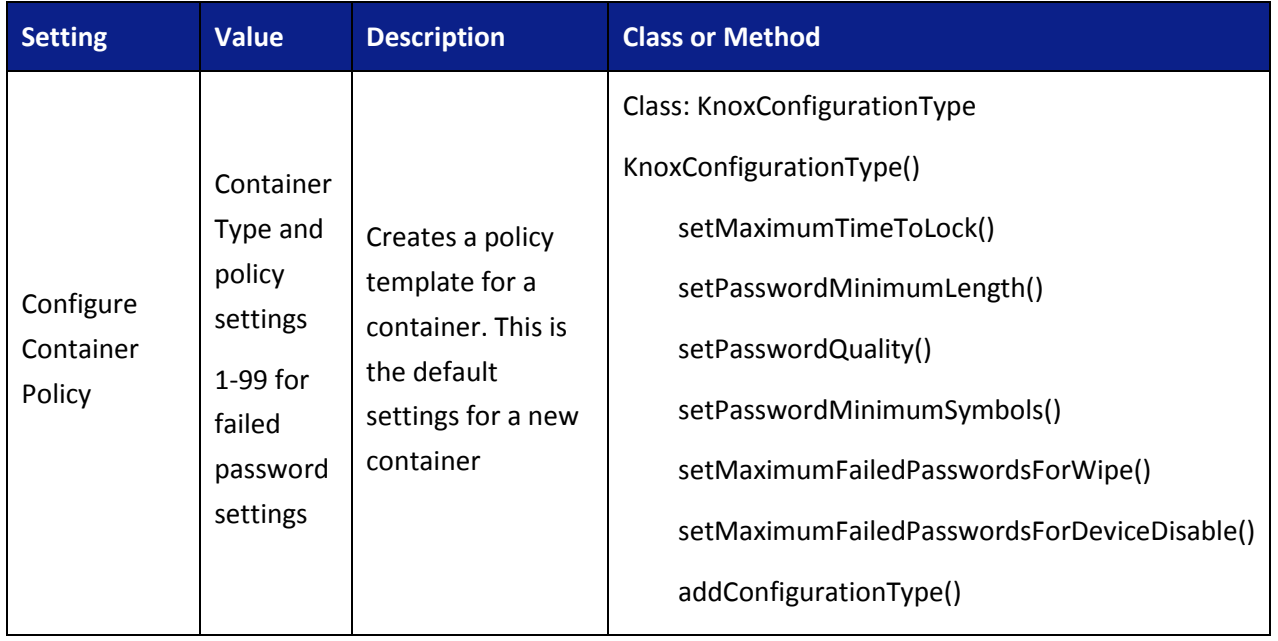

**Note:** When set in a KnoxConfigurationType(), the setMaximumFailedPasswordsForDeviceDisable() or the setMaximumFailedPasswordsForWipe() settings will disable or wipe the container, not the whole device.

### **4.3.3 Other Common Criteria Configurations**

The settings in this section have been evaluated, but no specific configuration is required to place the device into the evaluated configuration. They are part of the management functions that are included and can be configured as needed for your specific environment.

#### **4.3.3.1 Authentication Settings (All)**

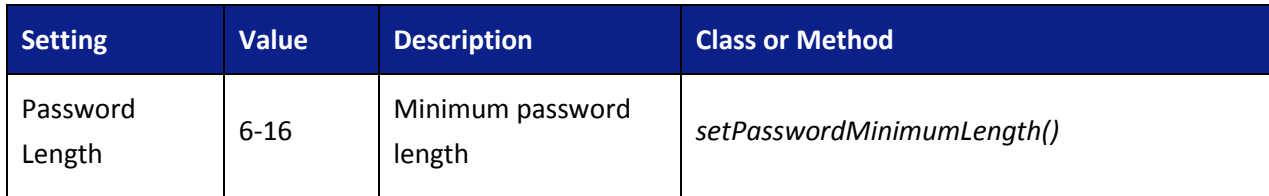

The settings here deal with passwords and other authentication-related settings.

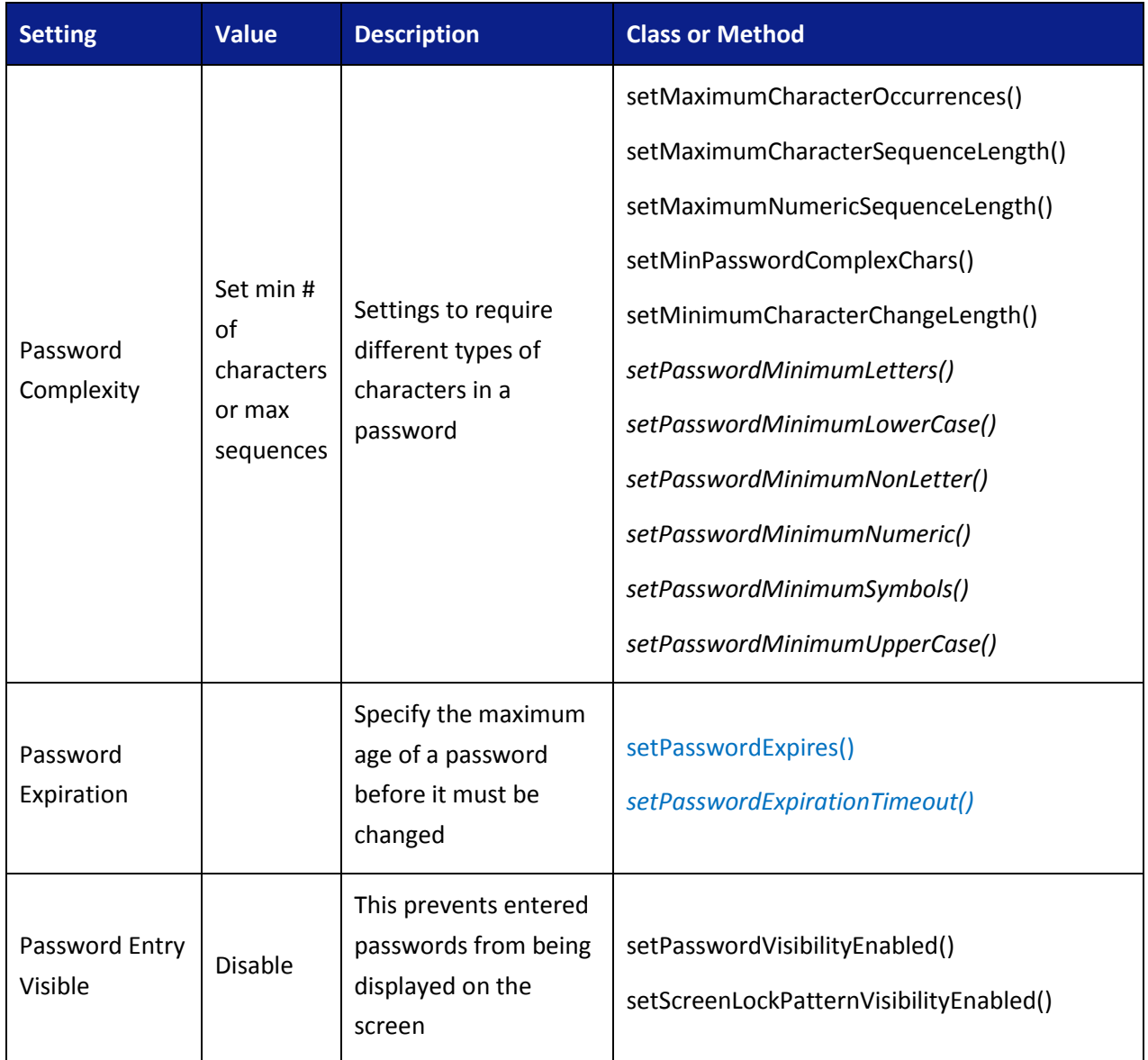

**Note:** Once a password is required there is no way to bypass the user authentication.

### **4.3.3.2 Admin Settings (All)**

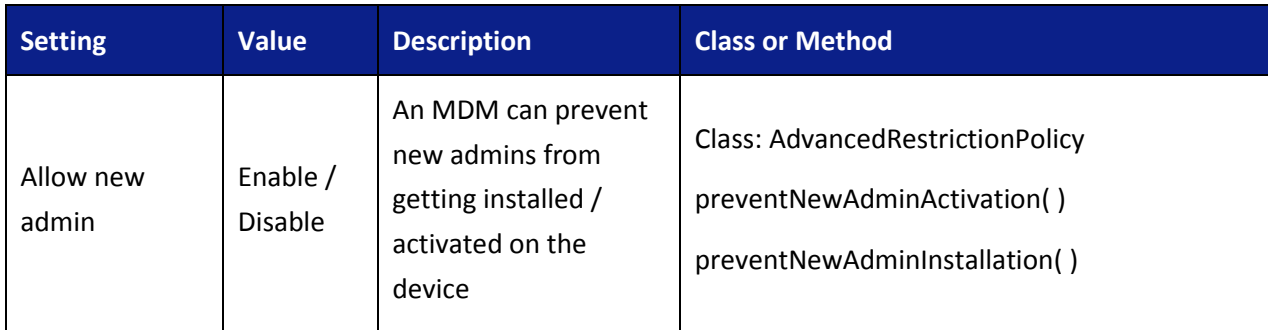

## **4.3.3.3 Lock screen Settings (All)**

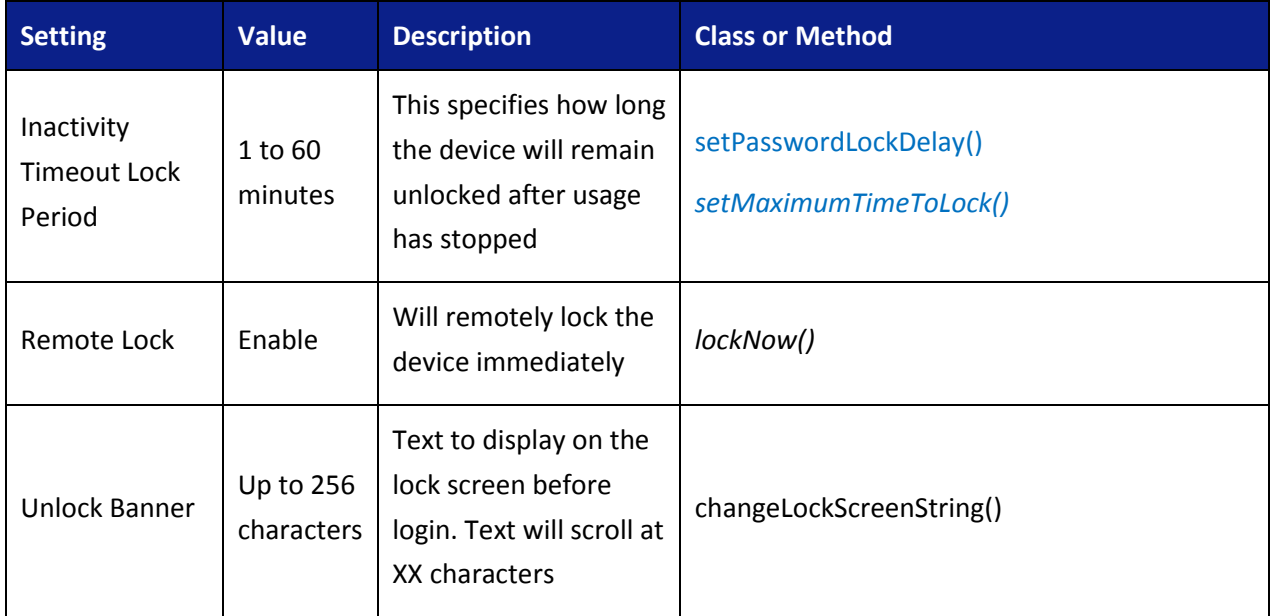

## **4.3.3.4 Radio Control (including APN) Settings (All)**

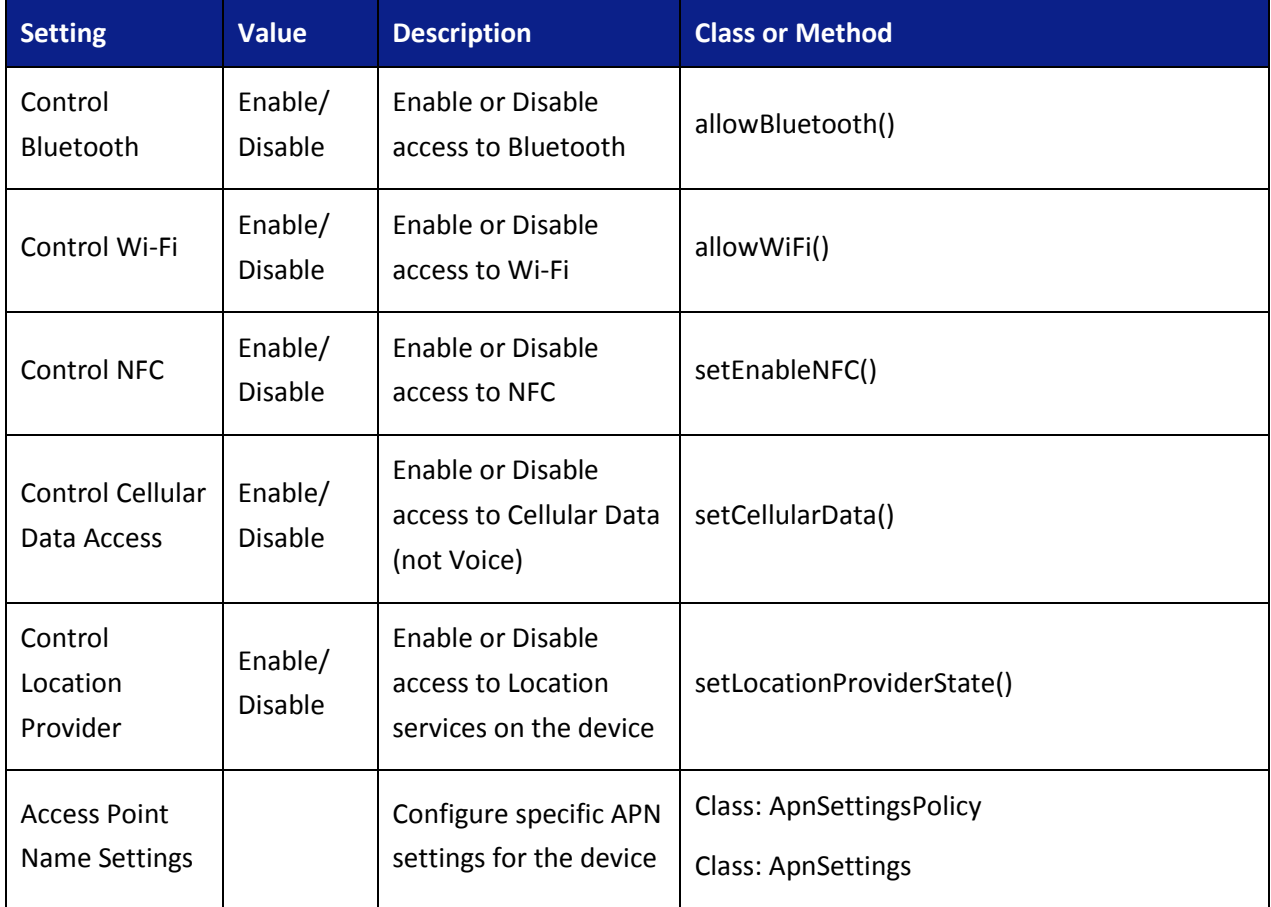

#### **4.3.3.5 Wi-Fi Settings (All)**

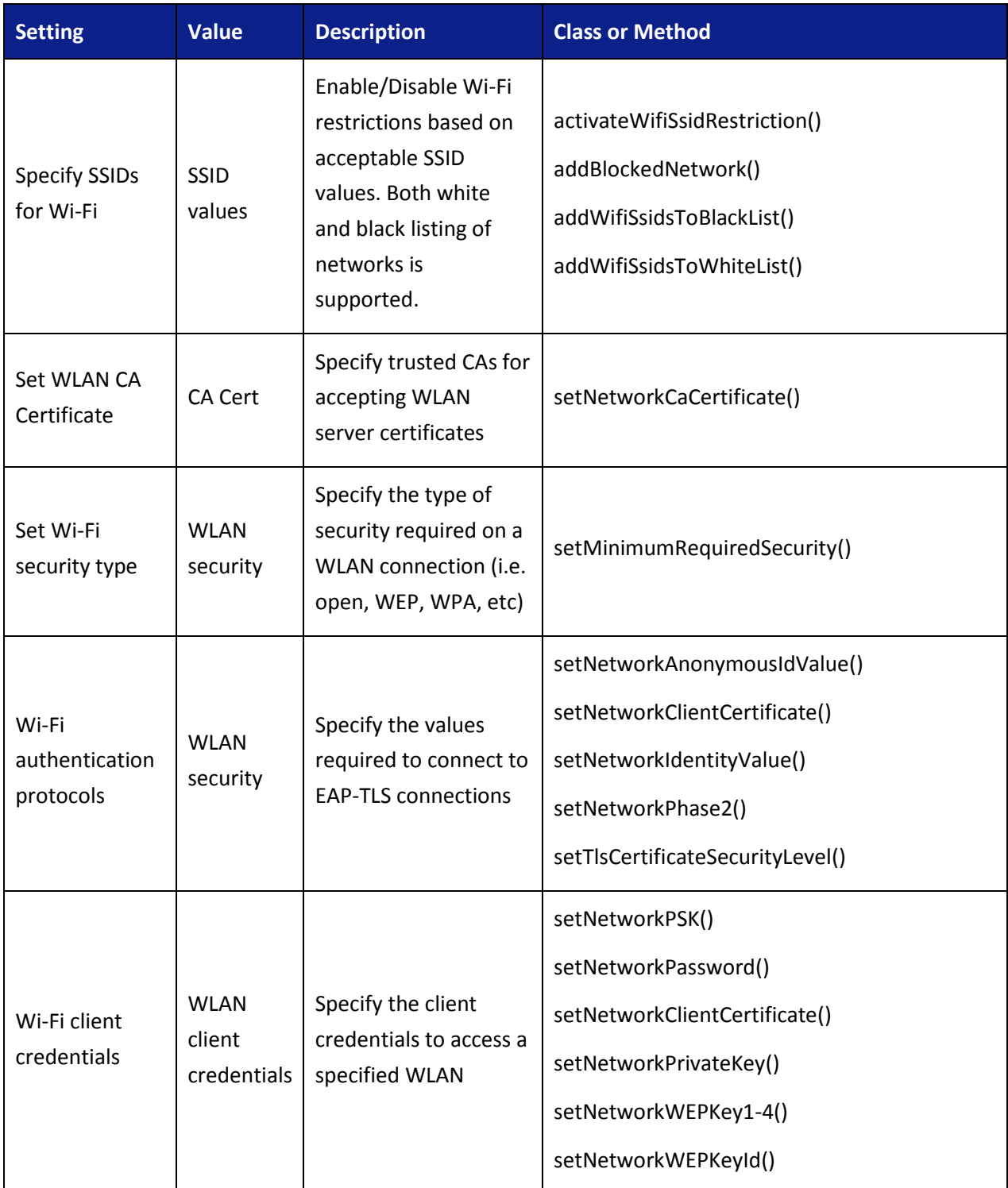

**Note:** In CC Mode, LEAP, PEAP and FAST modes are disabled due to their use of non-FIPS algorithms.

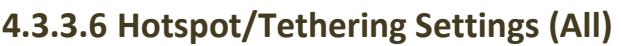

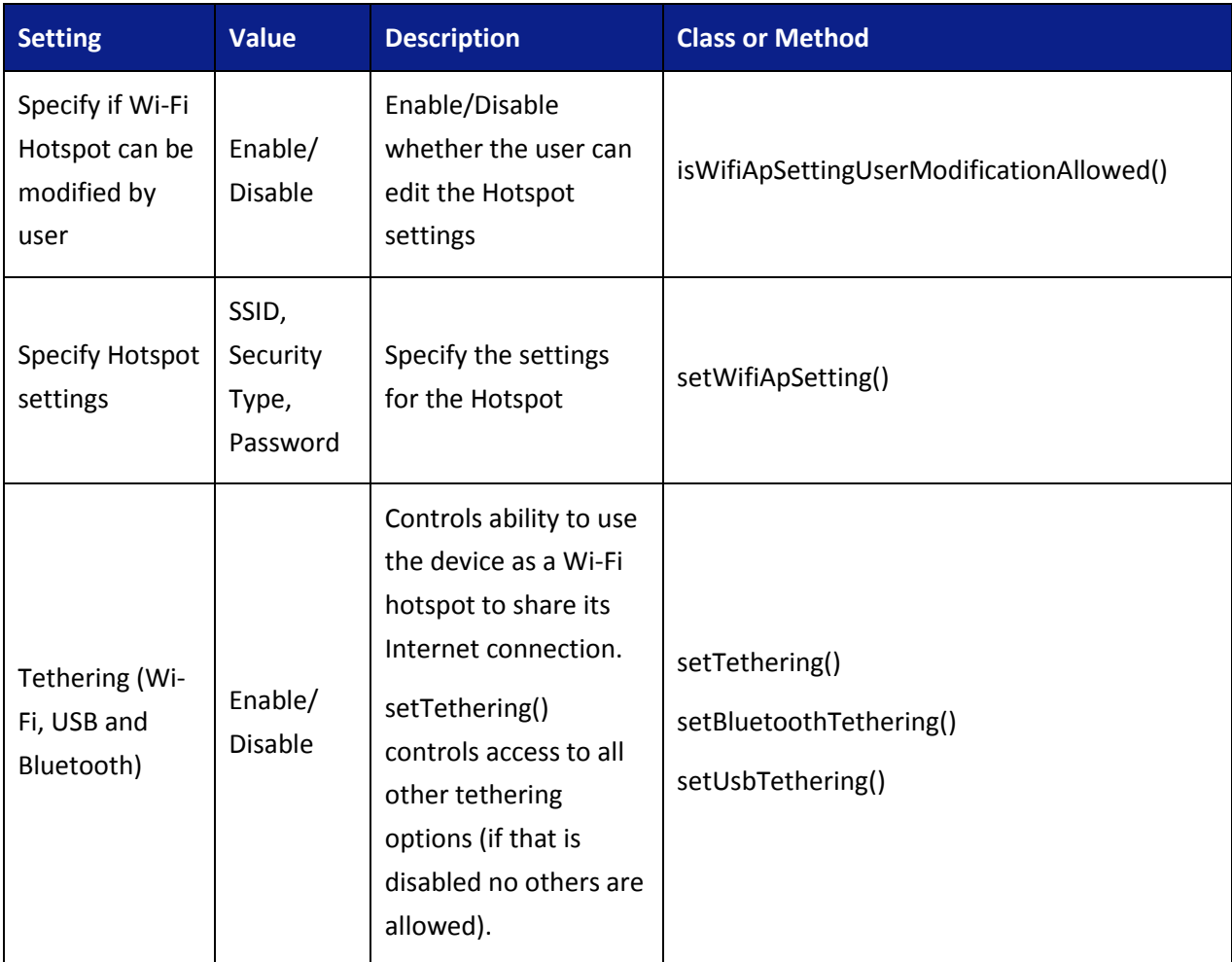

## **4.3.3.7 Services Control Settings (All)**

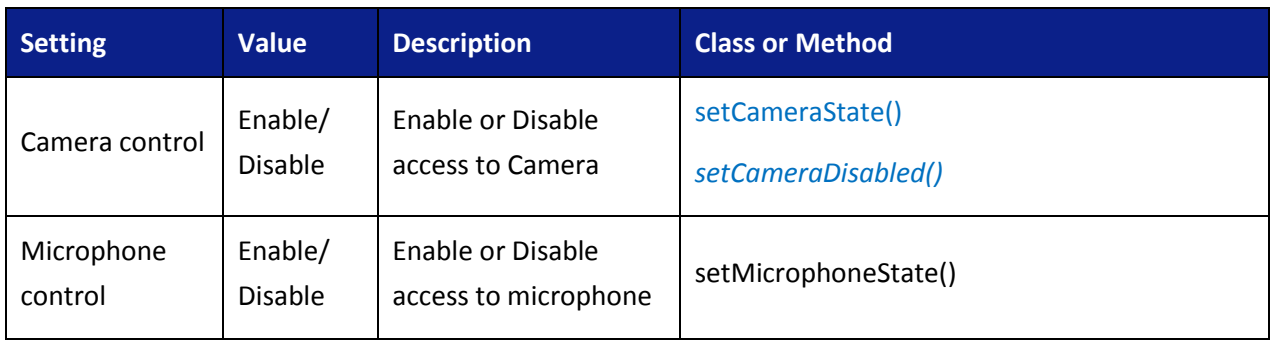

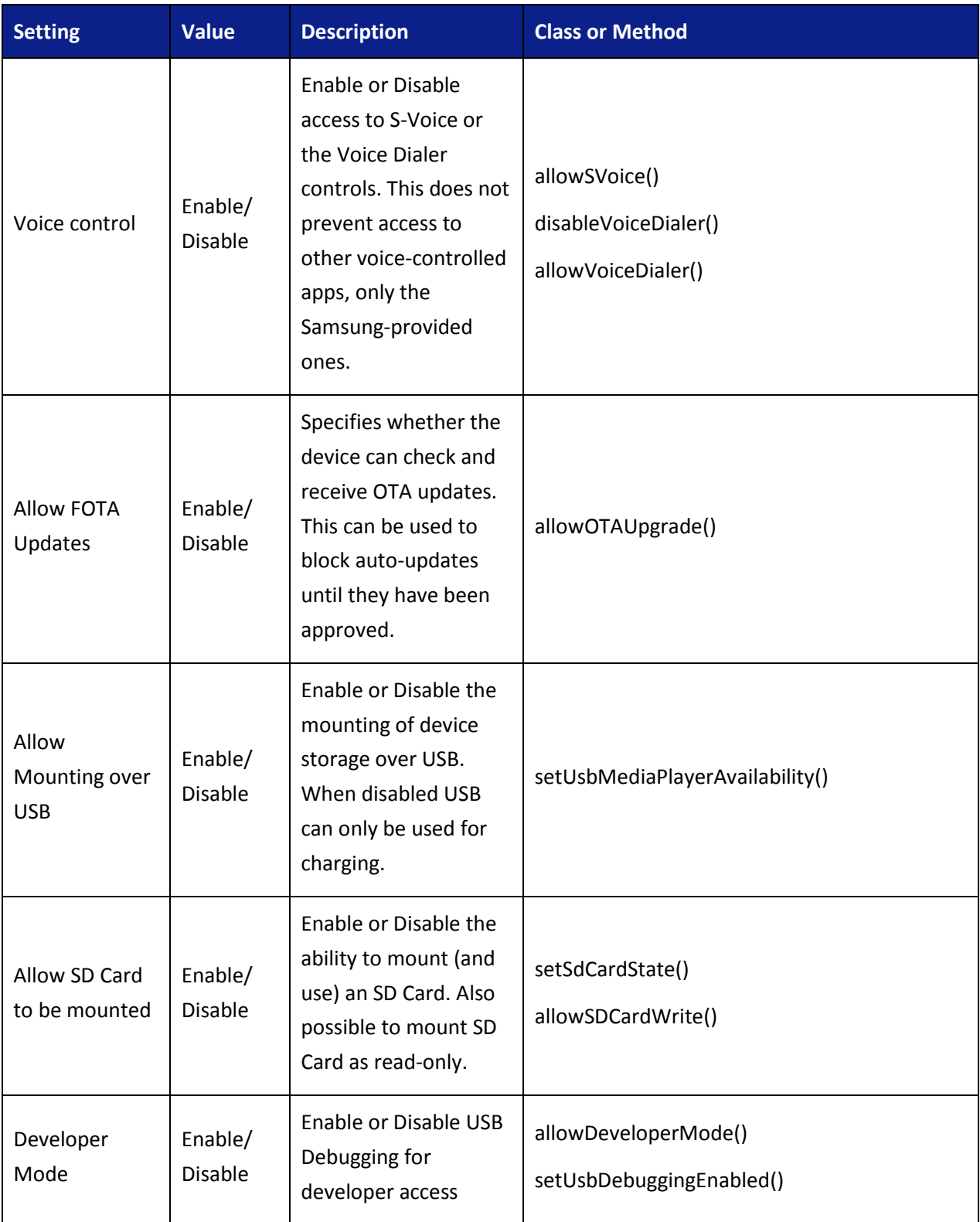

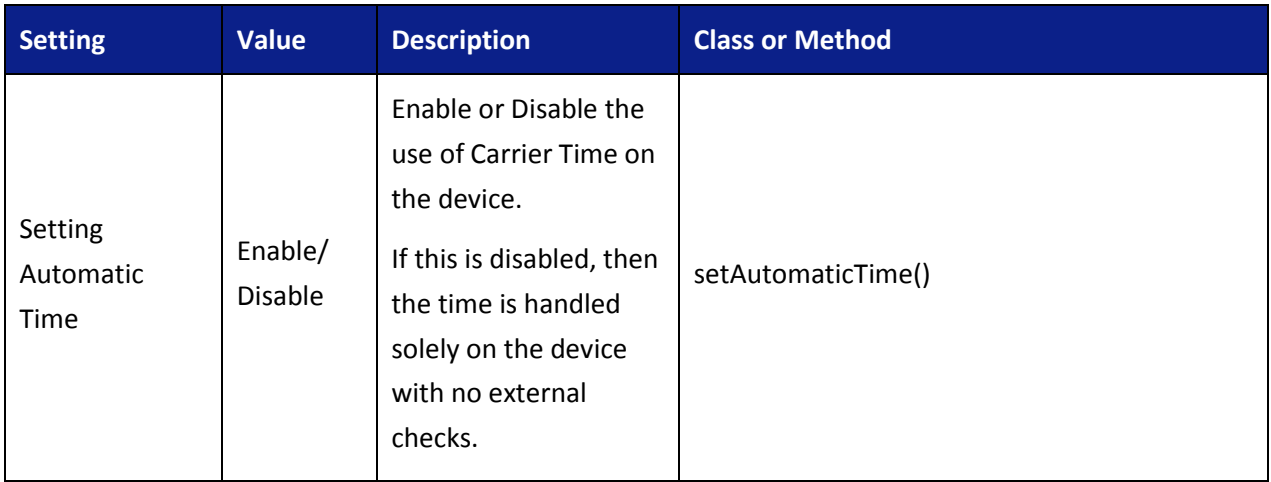

## **4.3.3.8 Notification Settings (All)**

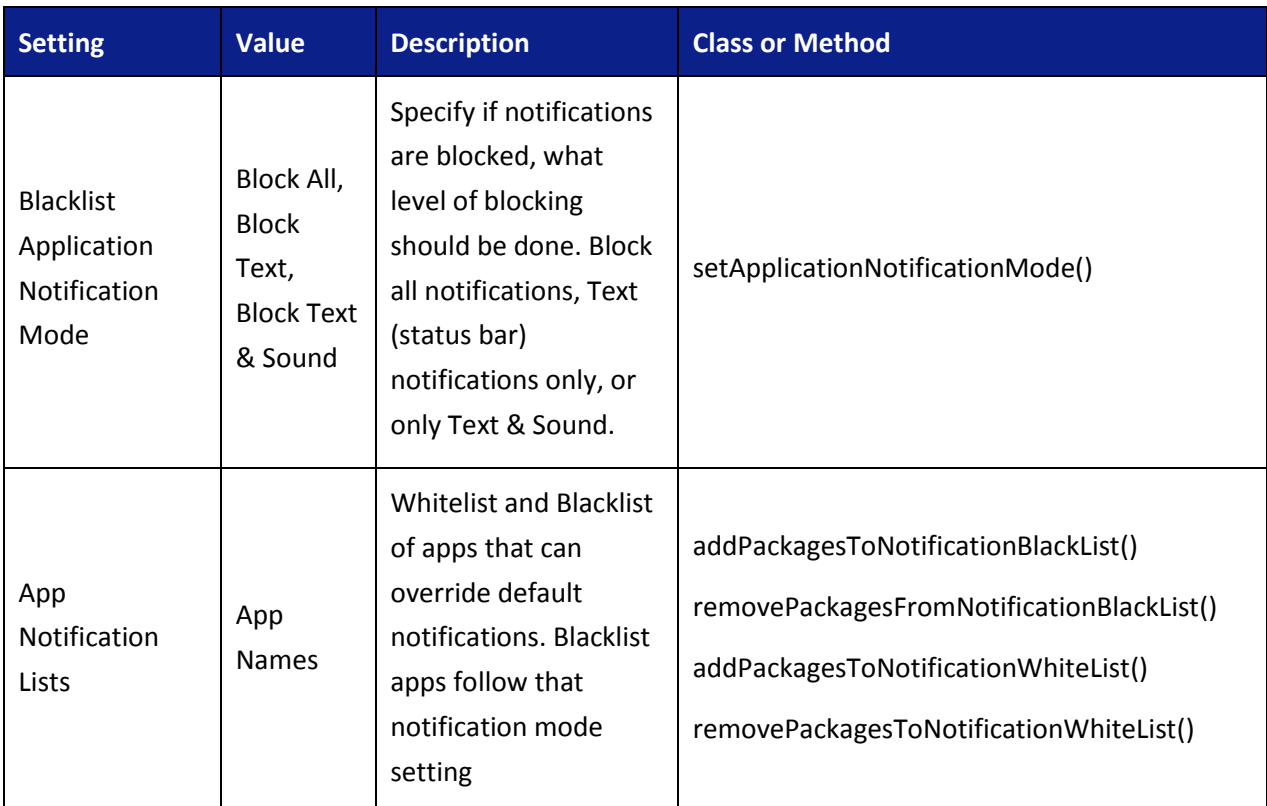

# **4.3.3.9 Messaging (SMS) Settings (All)**

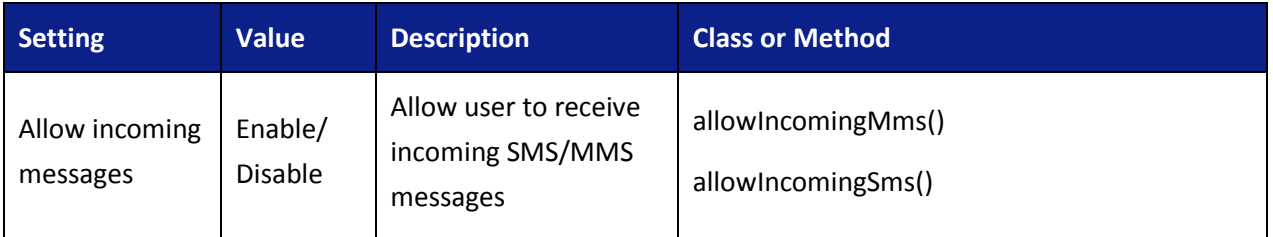

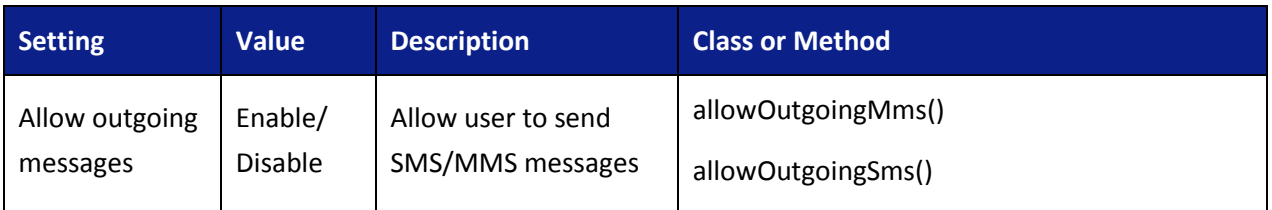

### **4.3.3.10 Certificate/Key Management Settings (All)**

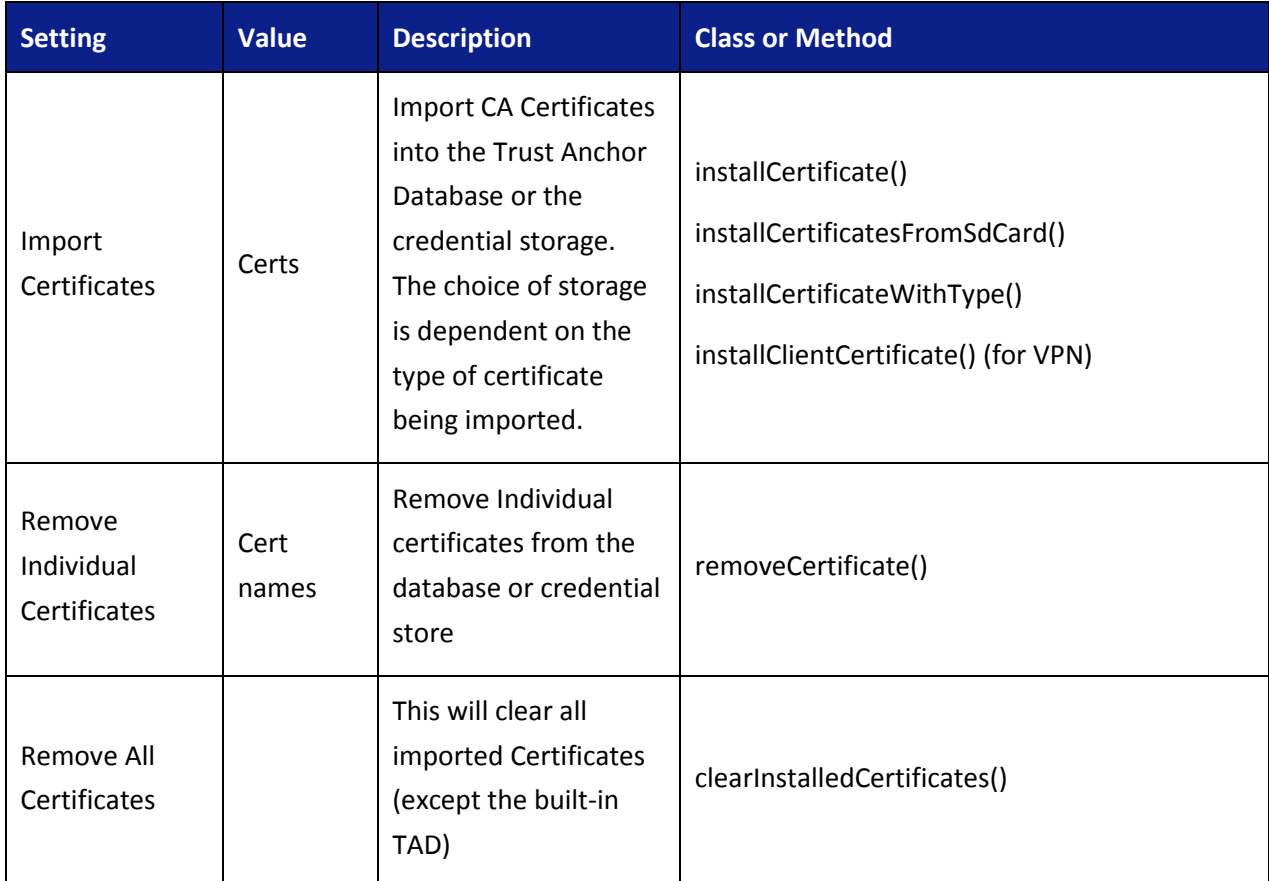

## **4.3.3.11 Application Management Settings (All)**

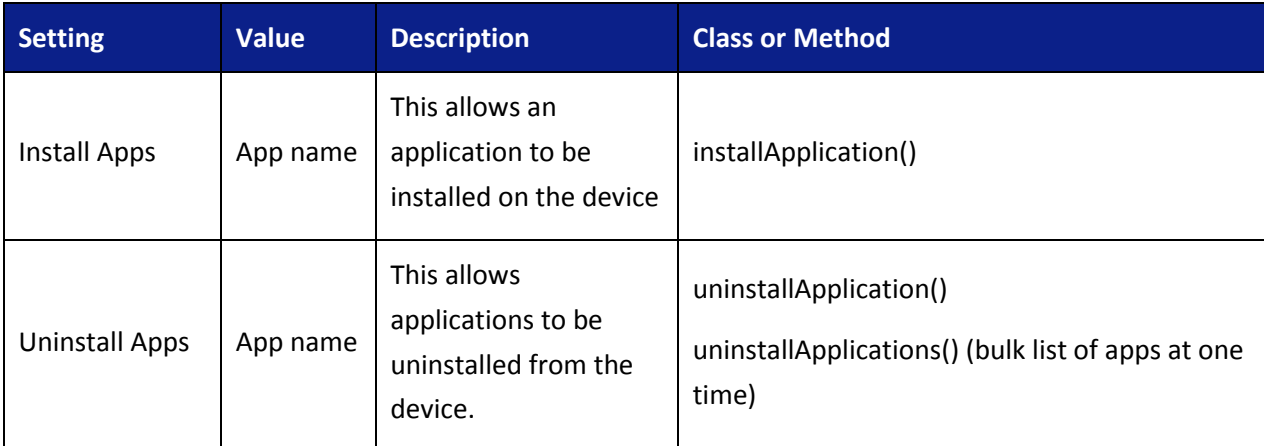

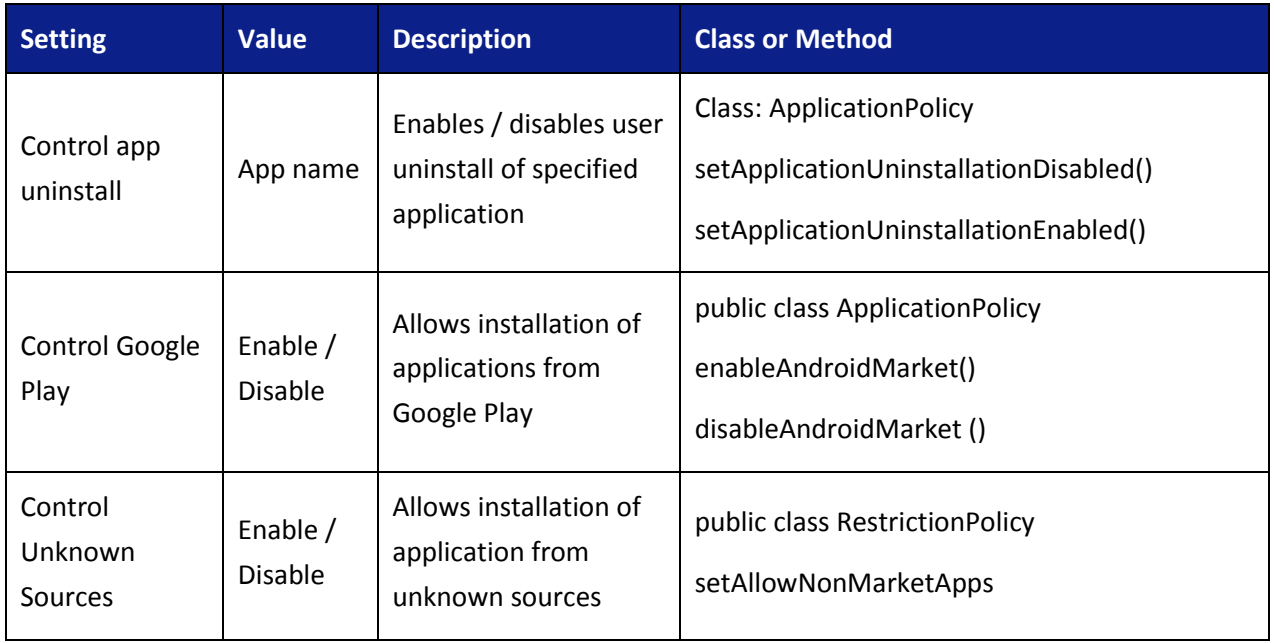

Black listing is preventing specific applications from being able to be installed on the device. This is done using the full name of the application (such as com.android.testingapp).

The method for configuring black lists is highly dependent on the MDM solution chosen. Please refer to the MDM specific guidance [MDMG] on exactly how to set these policies.

#### **4.3.3.12 Remote Wipe Settings (All)**

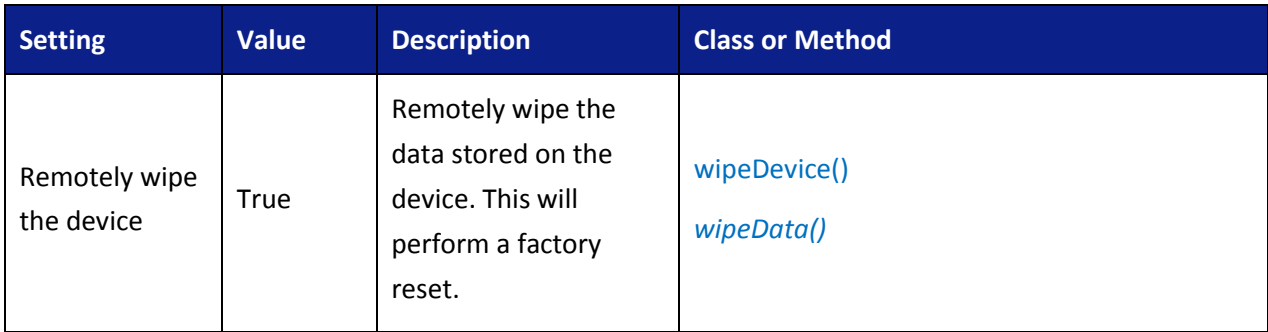

#### **4.3.3.13 Lock Screen Settings (KNOX)**

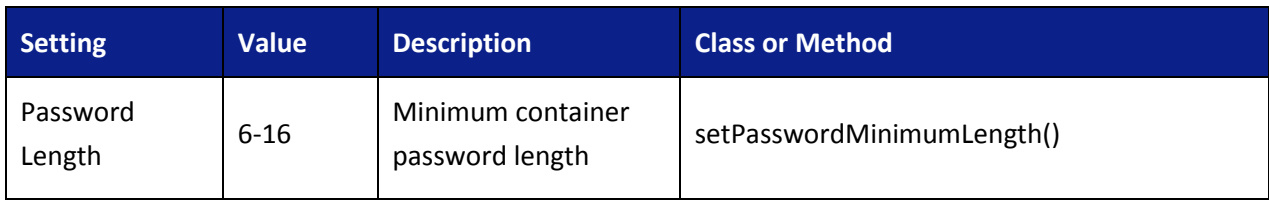

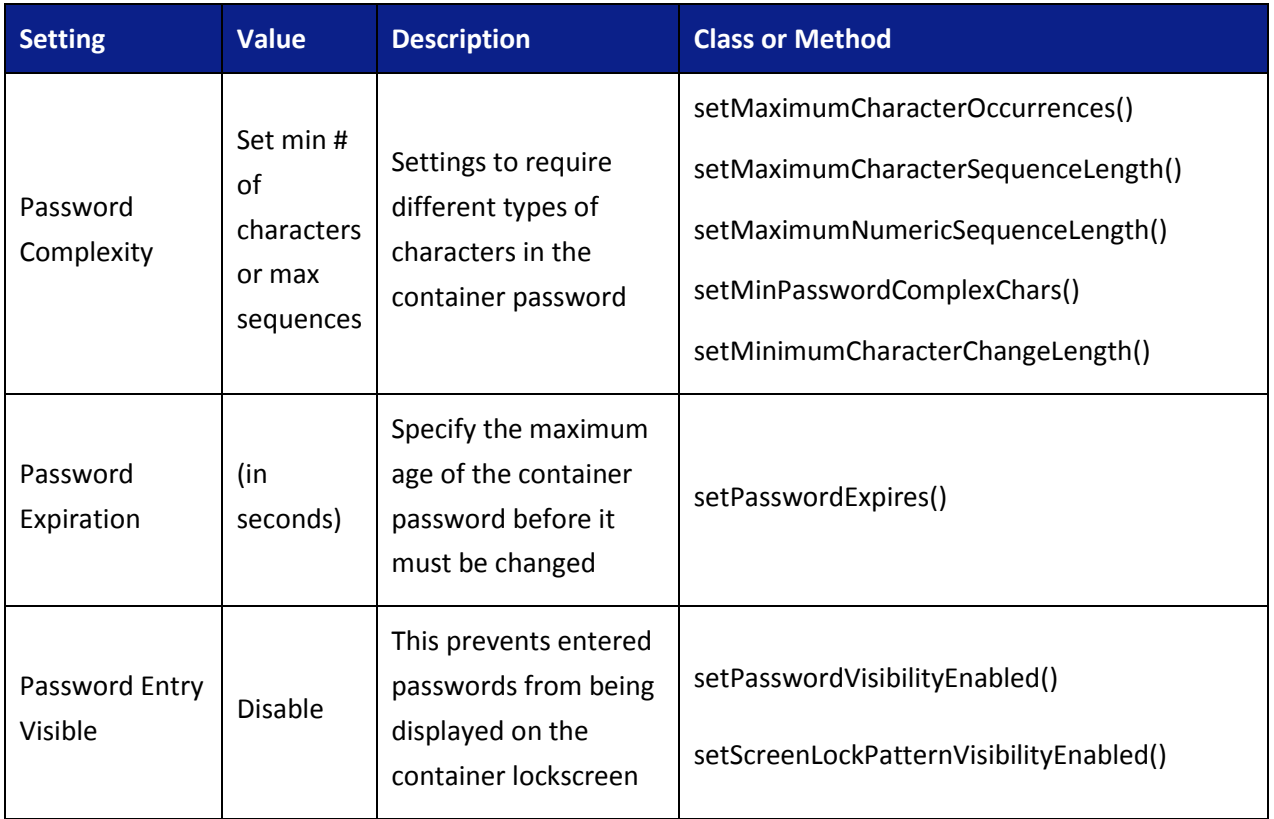

### **4.3.3.14 Container Authentication Settings (KNOX)**

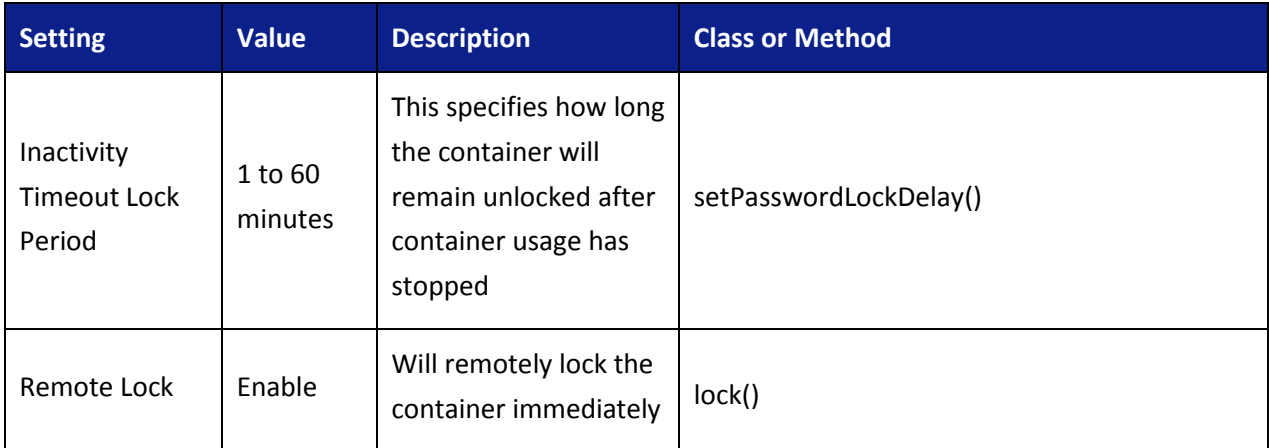

## **4.3.3.15 Services Control Settings (KNOX)**

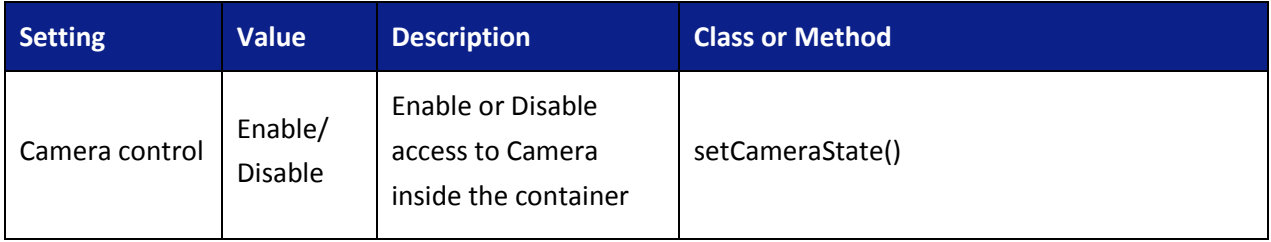

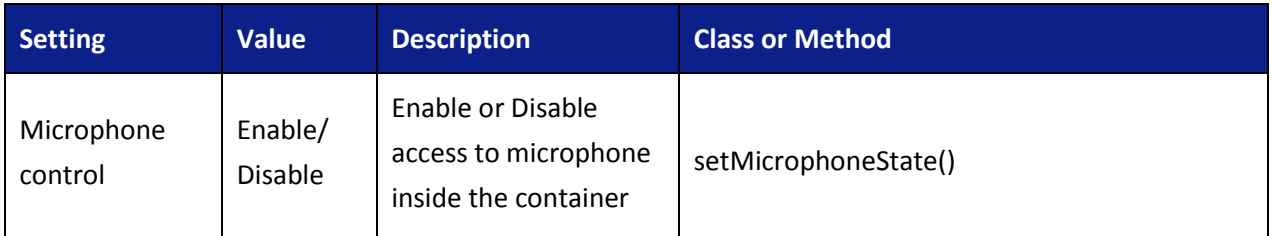

## **4.3.3.16 Application Management Settings (KNOX)**

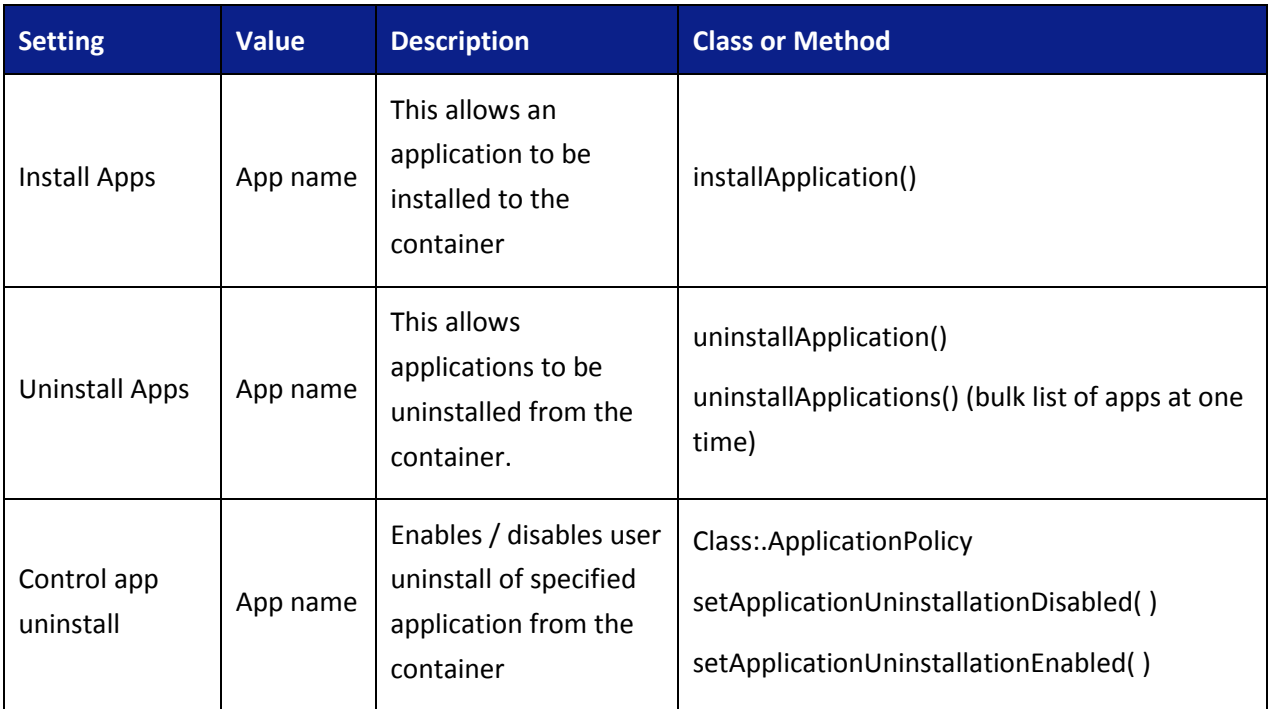

## **4.3.3.17 Notification Settings (KNOX)**

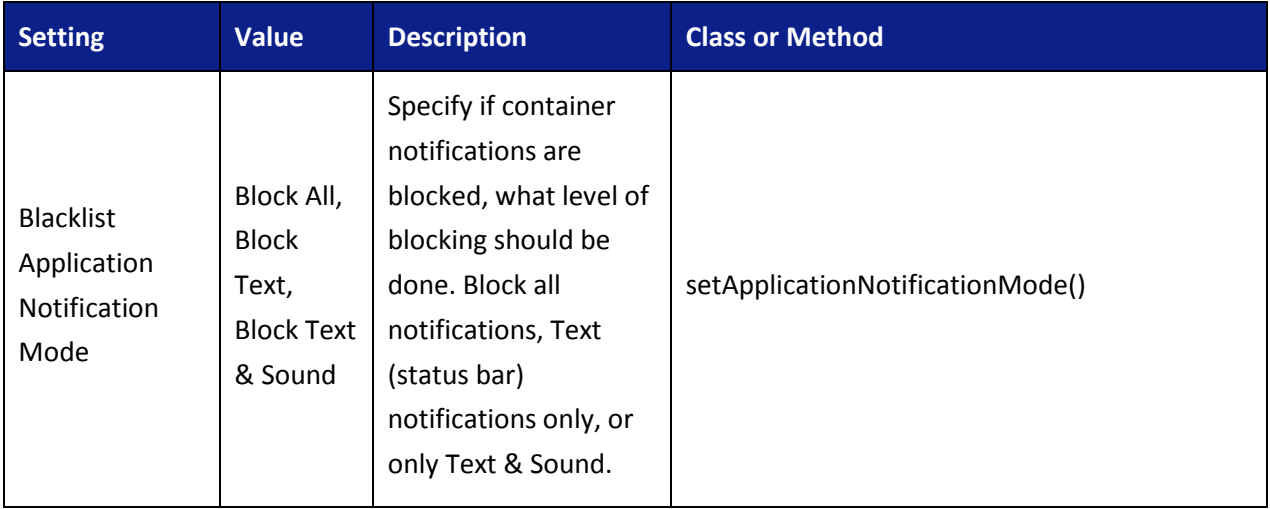

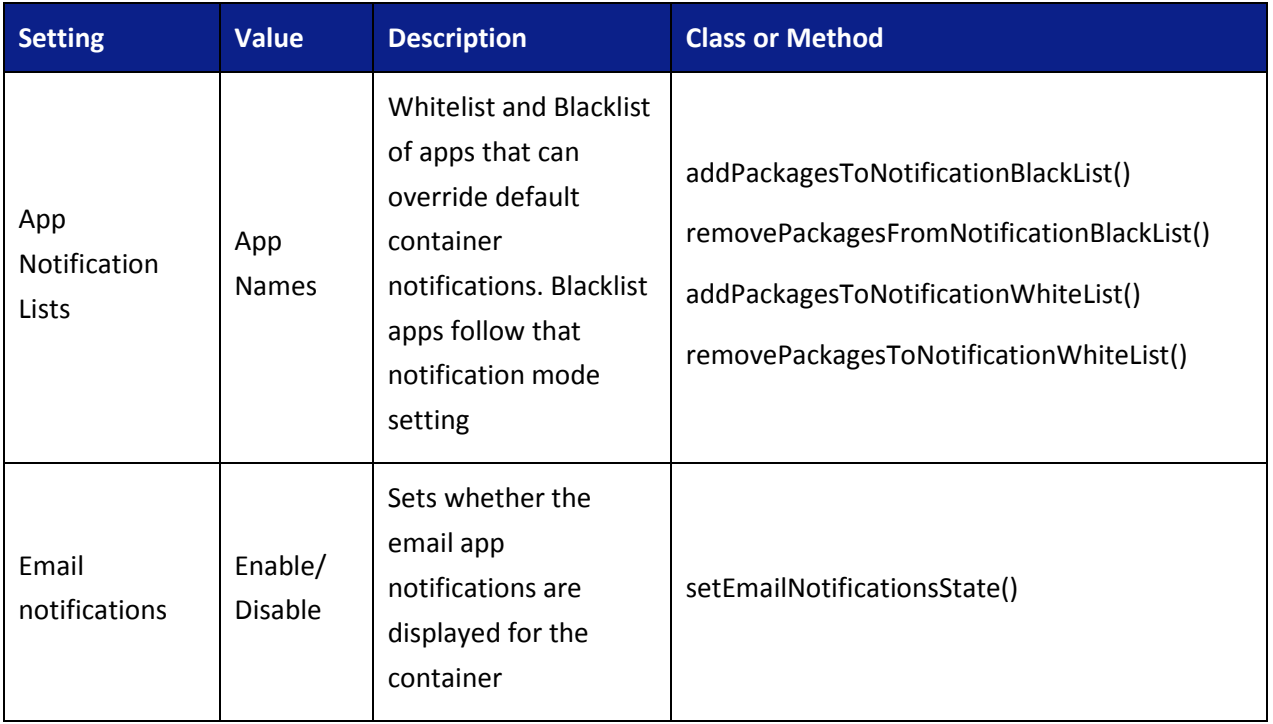

## **4.3.3.18 Container Sharing Settings (KNOX)**

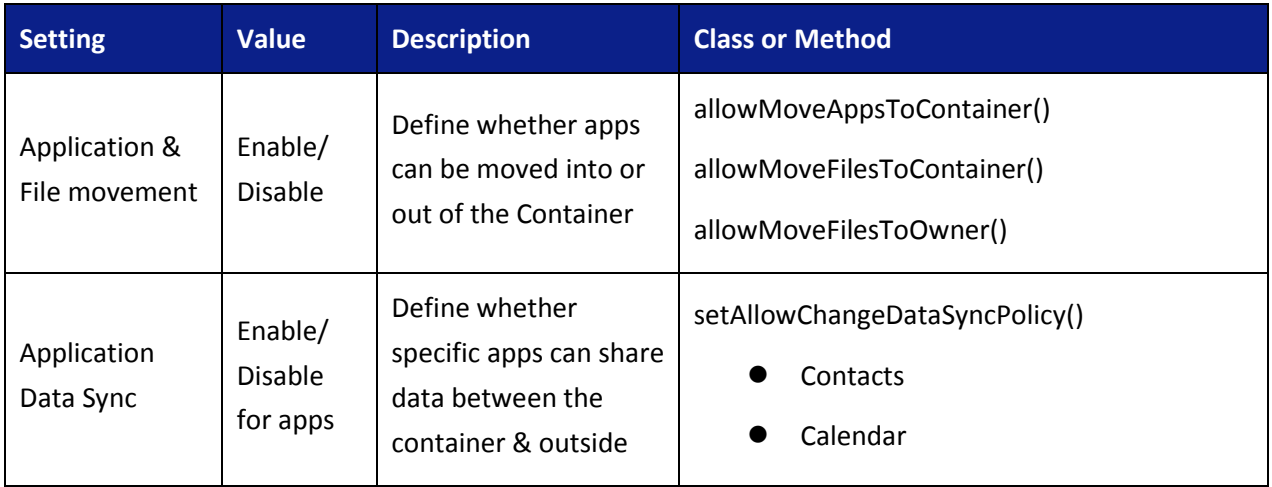

### **4.3.3.19 Container Browser Settings (KNOX)**

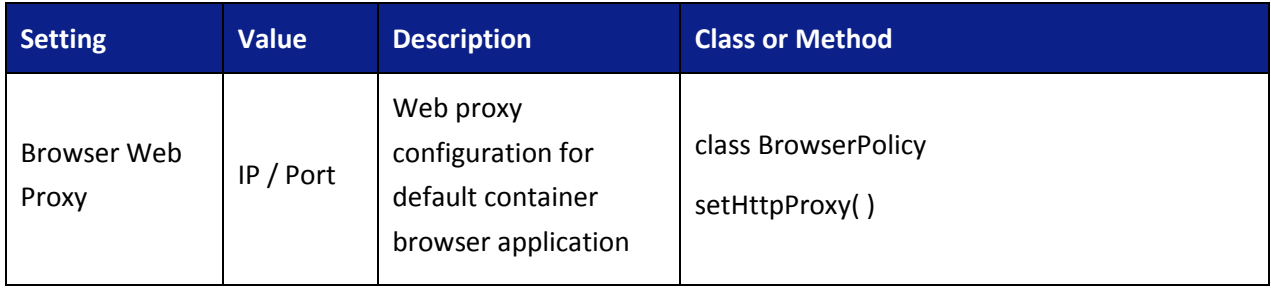

#### **4.3.4 Additional notes**

Samsung Android devices are usually configured by default to send anonymous usage data (including location, device ID etc.) to Google and Samsung servers. This can be disabled through device settings and will need to be enforced through procedural controls.

Samsung Android devices do not need to be associated with a Google account to operate as required within the enterprise. For example, it is still possible to receive push notifications through Google Cloud Messaging. SAFE MDM APIs can be used to prevent users from signing in to these services (see [MDMG]).

## <span id="page-35-0"></span>**4.4 Secure Delivery**

While a Samsung device requires initial configuration before it can be added to the enterprise environment, it is also critical to ensure that the device is received prior to configuration in a secure manner, free from tampering or modification.

It is very important that the devices to be deployed into the enterprise are obtained from reputable carriers to reduce the likelihood that tampering of devices may occur.

Upon receipt, the boxes containing the device should have both a tracking label and two labels placed at either end of the box to indicate whether the box has been opened prior to delivery. If these seals are broken, do not accept the device and return it to your supplier.

The tracking label should look similar to Figure 2 - [Tracking label,](#page-36-0) while the two tamper labels should appear similar to Figure 3 - [Security Seal \(Black\)](#page-36-1) or Figure 4 - [Security Seal \(White\).](#page-36-2)

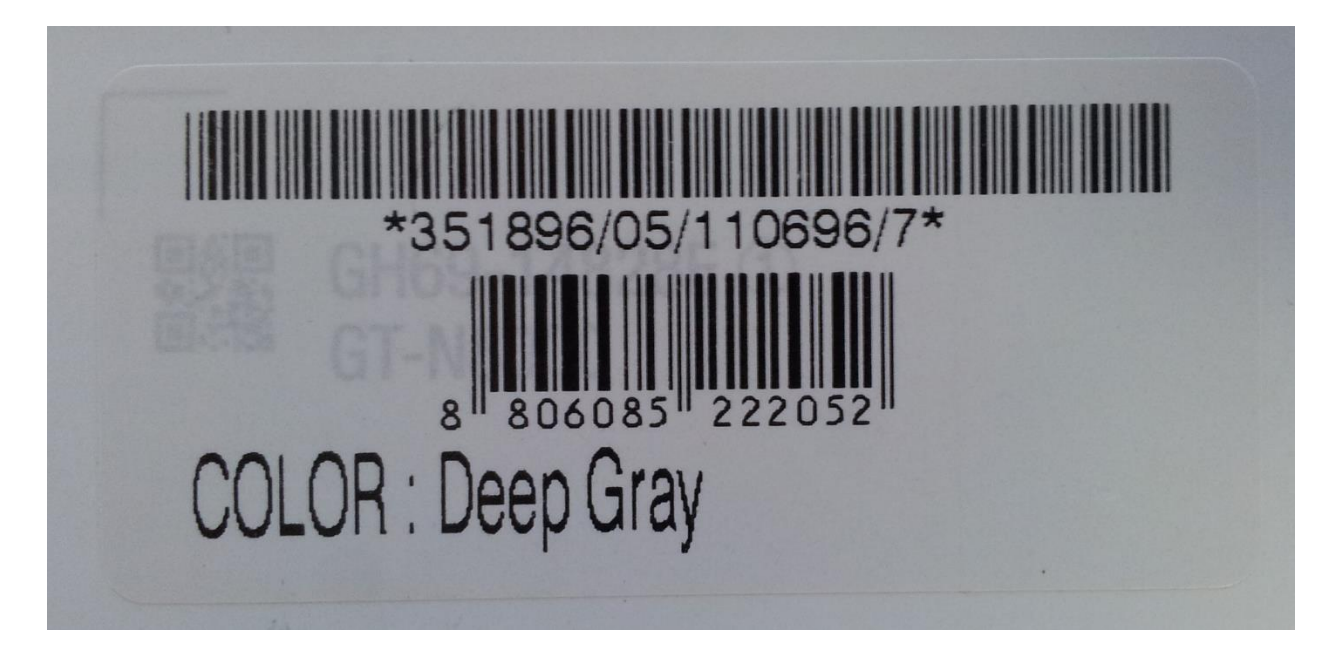

**Figure 2 - Tracking label**

<span id="page-36-1"></span><span id="page-36-0"></span>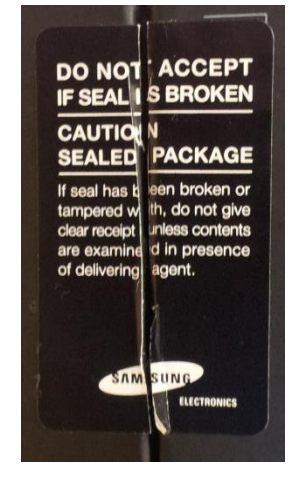

**Figure 3 - Security Seal (Black) Figure 4 - Security Seal (White)**

<span id="page-36-2"></span>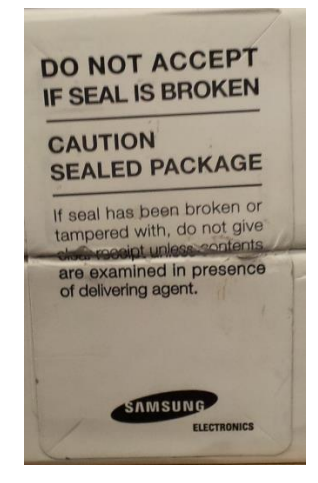

#### **4.4.1 Evaluation version**

There are a number of components to determining the device that is being used and the components on that device (such as the operating system version, the build version, etc.). These are all contained under *Settings/About device*. The following are version information that can be found:

- *Model number* this is the hardware model (this is carrier specific, so for example a Samsung Galaxy S4 on Verizon Wireless has a different model number than on AT&T)
- *Android version* this is the Android OS version
- *Build number* this is the specific binary image version for the device
- *Security Software Version* this shows the Common Criteria evaluations and the version of the software components related to those evaluations on the device

For the Common Criteria evaluation for the mobile device, this will show:

MDF v1.1 Release **XYZ**

where **XYZ** is the version number of the software that has been validated. As other validations are performed on the device they will also be listed here.

#### **4.4.2 Pre-packaged Software Versions**

Samsung Android devices come with large amounts of software apps to provide the full breadth of functionality expected by the customer. Some of the apps come from Google, some from Samsung, and others from the cellular carrier. For a list of the apps and their versions contained on a specific device, visit this [website](http://www.samsung.com/global/business/mobile/solution/other-common-solutions/byodoffering) and select the device you are using. This will provide a complete list of the software installed on the evaluated device.

#### **4.4.2.1 Software Versions on Device**

To verify the versions of any software on the device (compared to the list from the website), open *Settings/Application manager*. Under the heading *All*, you will see every application on the device (both those that are pre-installed and any you have installed). Selecting an application will display its properties. The version number is shown at the top under the name.

**Note:** Using adb (USB debugging must be enabled to use adb) it is possible to extract all package version information at once.

## <span id="page-38-0"></span>**4.5 Secure Updates**

Once a device has been deployed, it may be desirable to accept updates to the software on the device to take advantage of the latest and greatest features of Samsung Android. Updates are provided for devices as determined by Samsung and the carriers based on many factors.

When updates are made available, they are signed by Samsung with a private key that is unique to the device/carrier combination (i.e. a Galaxy S4 on Verizon will not have an update signed with the same key as a Galaxy S4 on AT&T). The public key is embedded in the bootloader image, and is used to verify the integrity and validity of the update package.

When updates are made available for a specific device (they are generally rolled out in phases across a carrier network), the user will be prompted to download and install the update (see the User Guide for more information about checking for, downloading and installing the update). The update package is checked automatically for integrity and validity by the software on the device. If the check fails the user is informed that there were errors in the update and the update will not be installed.

#### **4.5.1 Allowed Update Methods**

When CC Mode is enabled, only Firmware Over the Air (FOTA) updates are allowed to be installed on the device. Other methods for installing updates (such as ODIN or Samsung KIES) are blocked and cannot be used to update the firmware. This provides insurance against local, physical attacks that could change the software unknowingly.

#### **4.5.2 Blocking Updates**

It is possible to block FOTA updates on a device by setting **allowOTAUpgrade()** to be false via the MDM. This can be used to either freeze the software installed or to allow an organization time to test the update before letting it roll out to the user community.

# <span id="page-39-0"></span>**5 Operational security**

# <span id="page-39-1"></span>**5.1 Modes of operation**

The TOE can be operated in four different modes, depending on the role of the user accessing the device:

- Administrator mode:
- User mode;
- Error mode; and
- Recovery mode

A device is considered to be in **Administrator mode** before it is delivered to the user. The device is prepared and configured for deployment in the enterprise environment via the Samsung Enterprise SDK. The TOE administrators are trusted to follow and apply all administrator guidance in a trusted manner. An unprivileged user will not have access to this mode of operation.

If an error or operational failure occurs during the transition from Administrator mode (causing the device to momentarily enter the Error mode of operation) to User mode, the administrator should follow the guidance for the Mobile Device Management Solution to rectify the failure and restore the device to normal operational abilities. If it is not possible to adequately eliminate the error or operational failure, the device is not to be delivered to an end user and should be returned to the supplier.

After the device is configured in accordance with the Common Criteria evaluated settings, the device is ready for deployment to a user. When the user receives the device, only the TouchWiz user interface will be visible and no further changes to the security configuration are possible. Once deployed to a user, the device will be operating in **User Mode**. Within User Mode, the only security relevant functions accessible for the user are 'lock screen password protection', 'change of password' and 'local device wipe'. Typically, an administrator will not access the device in this mode of operation.

The TOE may also be placed into Recovery mode, bypassing the standard boot process and allowing for configuration changes to be made to the installation of Android. However, this requires the boot loader for the device to be unlocked and is therefore considered out of scope for this environment.

# <span id="page-40-0"></span>**5.2 Wiping data**

The evaluated security configurations provide the ability to both locally or remotely wipe data on the device. Based on the device configuration, it is possible to wipe data at the device level, the KNOX container level or both.

An enterprise initiated remote wipe command (either for the device or just the KNOX container, depending on the configuration) occurs under the following conditions:

- The enterprise sends a remote wipe command to the device:
	- o when the device has been lost or stolen;
	- o in response to a reported incident;
	- o in an effort to resolve current mobile issues; and
	- $\circ$  for other procedural reasons such as when an Android device end user leaves the organization.

#### **5.2.1 Wiping the device**

The evaluated security configuration provides for a local and a remote wiping process of Android user devices. This type of wipe works at the storage level and will wipe all data on the device. In a KNOX container configuration this will wipe all data including the KNOX container (as well as everything not in the container). This type of wipe is available in all configurations.

The local wipe is manually initiated by the Android device user or after an exceeded number of incorrect login attempts. The remote wipe process is in general remotely initiated by the Enterprise and Mobile Device Administrator via a remote wipe command.

#### **5.2.2 Wiping the KNOX Container**

When a KNOX container has been enabled it is also possible to wipe only the data stored in the KNOX container. A wipe of the container data will remove the container, including apps and data, but it will not remove anything outside the KNOX container. This process must be initiated remotely by the Enterprise and Mobile Device Administrator via a remote wipe container command.

The only way for a user to locally wipe the KNOX container is to unenroll the device from the control of the MDM. When this is done the KNOX container, all data and apps as well as the MDM Agent will all be removed from the device.

# <span id="page-41-0"></span>**5.3 Additional notes on operational security**

Common Criteria Part 3 does require operational user guidance for the following:

- User-accessible functions and privileges that should be controlled in a secure processing environment, including appropriate warnings.
- Secure usage of available interfaces.
- Security parameters of interfaces and functions under the control of the user and their secure values.
- Each type of security-relevant event relative to the user-accessible functions.

Administrators and users are considered to use a Samsung Enterprise device. As described in previous sections of this document, the administrator is responsible for configuration and installation of the device. The end user receives the device in an operational state where no further security configuration is possible. The only user accessible user functions are 'lock screen password protection', 'change of password' and 'local device wipe'.

The user is responsible to obey the provided user guidance and to not actively working against the protection of the device data.

The TOE Administrators are trusted to follow and apply all administrator guidance, resp. [MDMG] in a trusted manner. [MDMG] provides further operational user guidance.